No. AQP-SP04-31-1E(1/38)

For suppliers

# IMDS Data Entry Manual

1 st August, 2023

NIDEC MOBILITY CORPORATION Quality Planning Department, Quality Management Division,

NIDEC MOBILITY CORPORATION

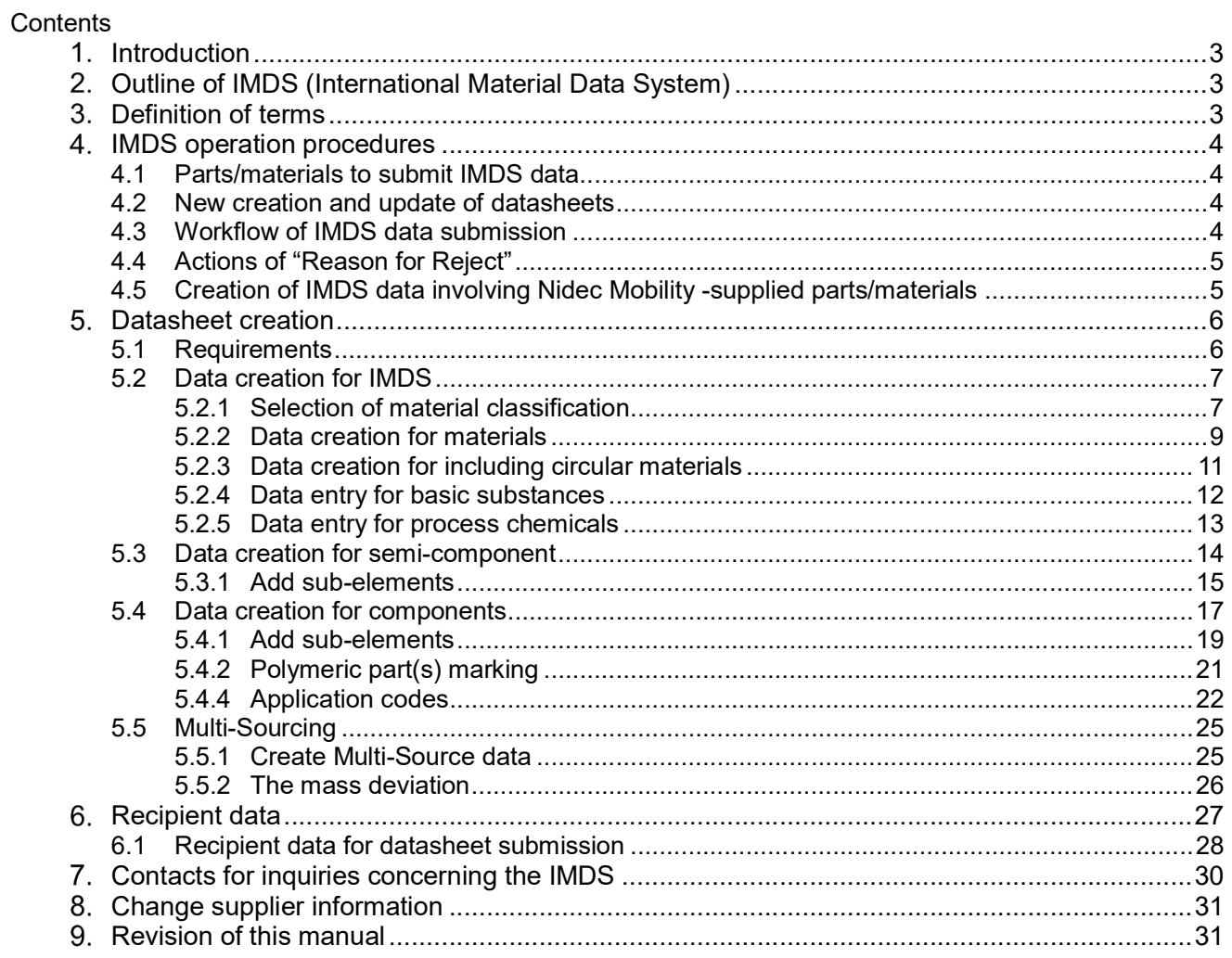

#### 1. Introduction

This manual describes how to fill in datasheets for parts/materials to be supplied to NIDEC MOBILITY CORPORATION and affiliated companies<sup>1</sup> (hereinafter called "Nidec Mobility). Create IMDS datasheets submitted to Nidec Mobility according to this manual.

For items not provided in this manual, follow the instructions described in the IMDS Recommendations<sup>2</sup> and "IMDS User Manual<sup>3</sup>" supplied by DXC Technology.

2. Outline of IMDS (International Material Data System)

IMDS is a website system for Automobile Industry to collect and control material data. Manufactures of component and material create IMDS data (MDSs (Material Data Sheet); kinds of e-form of components and materials) with IMDS. All materials used for automobile are controlled by these datasheets. The usage of the browser based IMDS is free. Please refer details to the IMDS homepage (http://www.mdsystem.com).

#### 3. Definition of terms

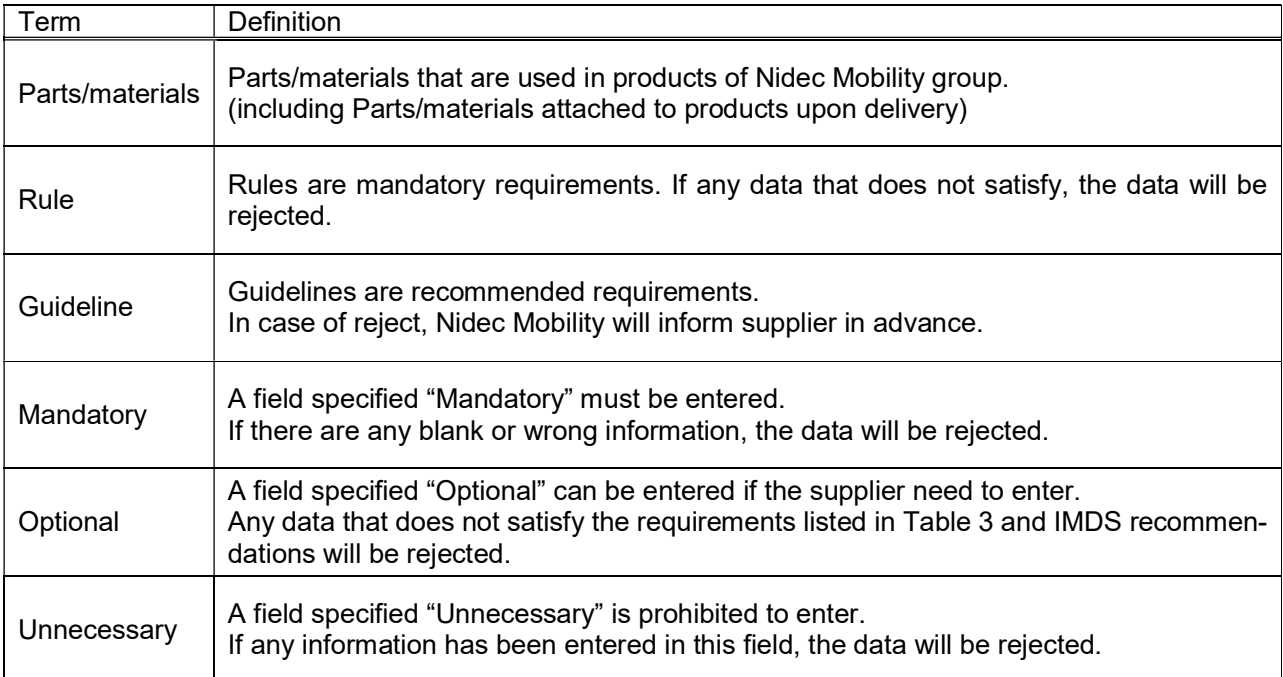

#### 1 Affiliated companies list

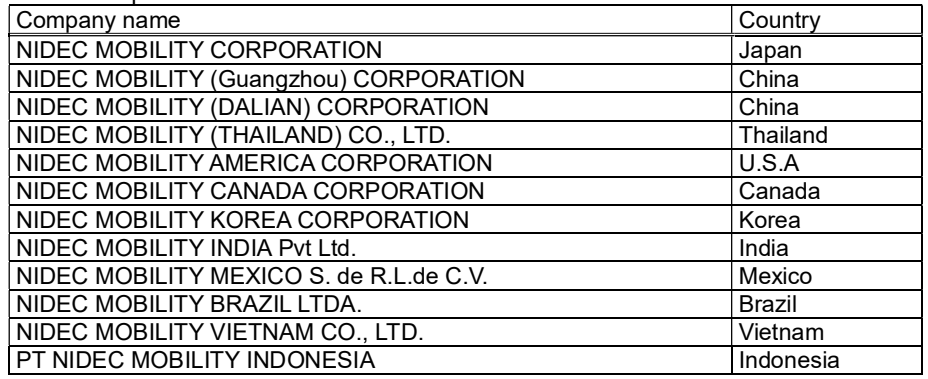

2 IMDS recommendations state the basic common rules for creating IMDS datasheets. You can find recommendations under "Recommendations" in the left navigation menu after log in. The current titles are frequently added and updated, so visit the website (http://www.mdsystem.com) to check the latest version.

3 You can visit the website below to download "IMDS user manual".

IMDS Public Pages→ IMDS System→ New to IMDS→ Reading for New Users→ IMDS User Manual

#### 4. IMDS operation procedures

4.1 Parts/materials to submit IMDS data Parts/materials to submit IMDS data are all the parts/materials that are delivered to Nidec Mobility.

#### 4.2 New creation and update of datasheets

Datasheets creation is classified to a new datasheets creation and an existing datasheets update (as a new version<sup>4</sup> ) classifications for different parts/materials in different cases. Create data according to Table 1.

Table 1 Create classification

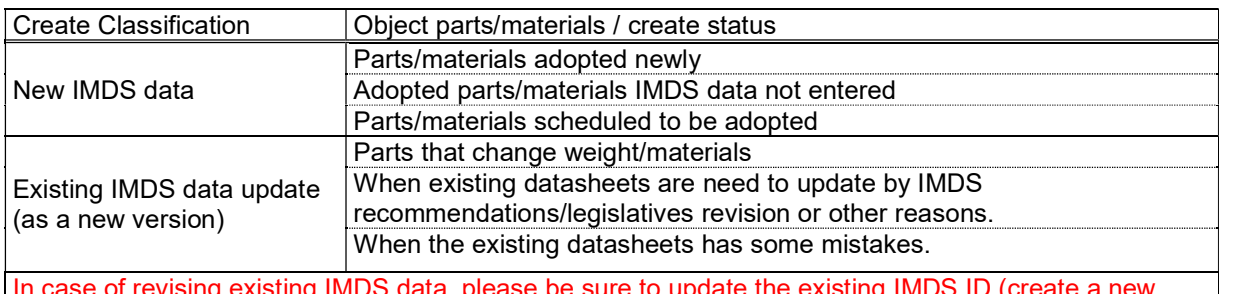

In case of revising existing IMDS data, please be sure to update the existing IMDS ID (create a new version). IMDS data registered with a new ID may be rejected. e.g. 1234567890/1 → 1234567890/2 or 1234567890 / 1 → 1234567890 / 1.01

#### 4.3 Workflow of IMDS data submission

Basic workflow for requesting and completing IMDS data submissions is as below.

(1) Request IMDS data submissions

Our IMDS contact persons will request IMDS data submissions by e-mail with below information. Part No., Part name, Deadline, Company ID of recipient and etc.

(2) Create/submit IMDS data

Suppliers create datasheets for parts/materials for which IMDS data shall be submitted and send them to us.

(3) Check IMDS data

Nidec Mobility checks IMDS data submitted based on this manual. The data will be rejected when our requirements are not satisfied.

(4) Accept IMDS data

When IMDS data is accepted by us, IMDS submission is completed<sup>s</sup>. We appreciate you could cooper ate to complete this operation within a deadline.

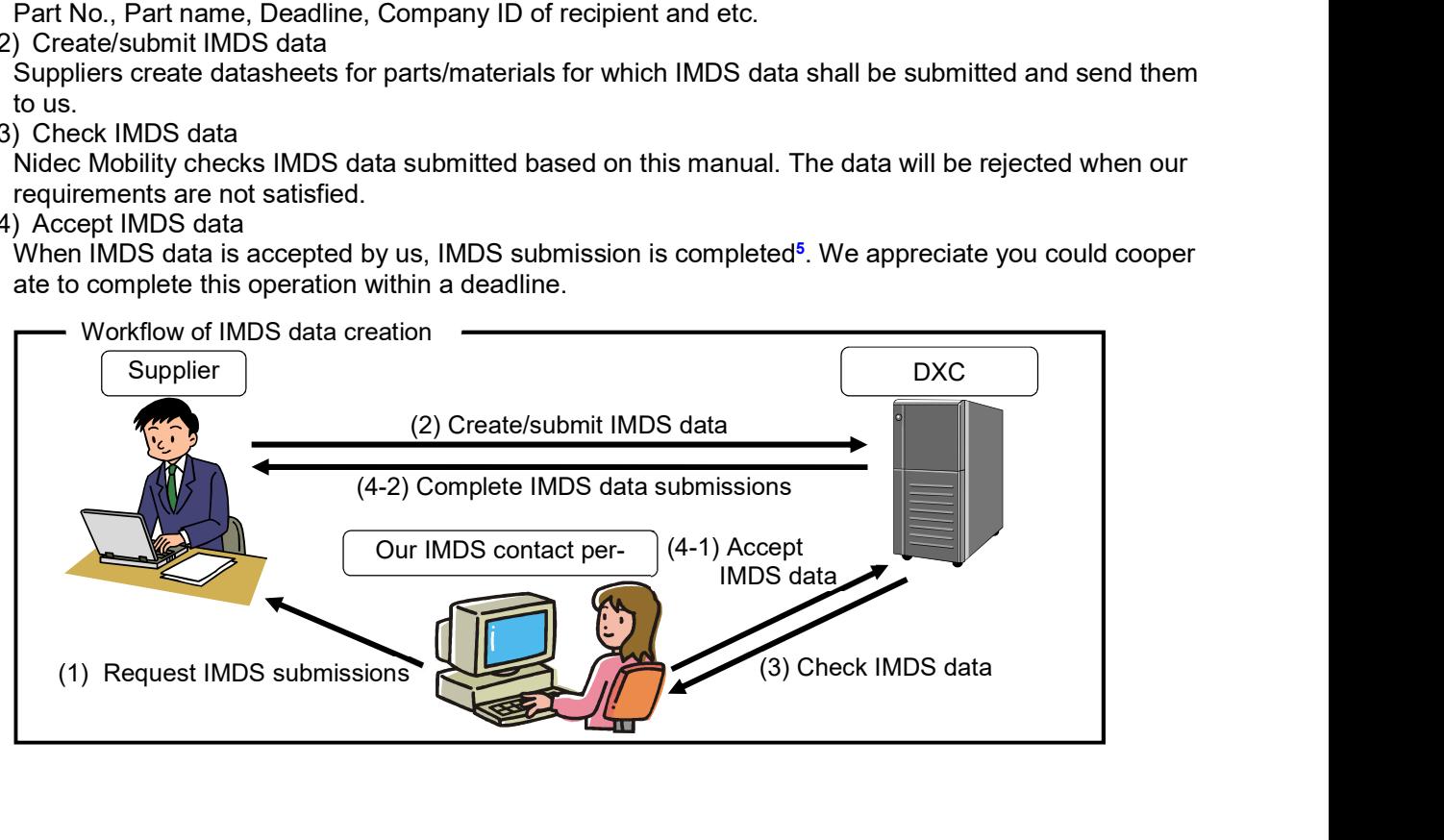

Note) \*\*\*\*\*\*\*\*\*\*\*\*\*\*\*\*\*\*\*\*\*\*\*\*\*\*\*\*\*\*\*\*\*\*\*\*\*\*\*\*\*\*\*\*\*\*\*\*\*\*\*\*\*\*\*\*\*\*\*\*\*\*\*\*\*\*\*\*\*\*\*\*\*\*\*\*\*\*\*\*\*\*\*\*\*\*\*\*\*\*\*\*\*\*\*\*\*\*\*\*\*\*\*\*\*\*\*

5 Processing status of IMDS data can be checked by Recipient Status in IMDS.

<sup>4</sup> Existing IMDS data can be updated by upgrading version number but not changing IMDS ID. Refer details to "IMDS user manual".

#### 4.4 Actions of "Reason for Reject"

The "Reason for Reject" will be informed via e-mail if submitted IMDS data does not follow this manual. Reasons will be listed in Appendix 1 List of reasons for rejection column of "Recipient data" as shown in Table 2.

See Appendix – List of reason for rejection (AQP-SP04-31-1) to check the applicable reason. Then update the rejected data<sup>6</sup> and re-submit it to Nidec Mobility.

#### Table 2 Example of reason for reject

TOTAL = 2 (total number of corrected sections) CASE, PP, A-6 (top layer component name, material name, reject code of corrected section) CASE, PP, A-8

4.5 Creation of IMDS data involving Nidec Mobility -supplied parts/materials

The basic workflow for creating/submitting IMDS data involving Nidec Mobility-supplied parts/materials is as below.

- (1) The supplier (hereinafter called "Company A") that uses Nidec Mobility-supplied parts or materials shall request Nidec Mobility for IMDS data.
- (2) Nidec Mobility requests the supplier (hereinafter called "Company B") that supplies parts or materials to Nidec Mobility to submit IMDS data of the supplied parts/materials by e-mail.
- (3) Company B shall create and submit IMDS data of parts/materials supplied to Nidec Mobility.
- (4) Nidec Mobility checks the IMDS data of parts/materials submitted by Company B and sends it to Company A. At that time, Nidec Mobility sends the information, such as parts number and name, of parts/materials to Company A by e-mail.
- (5) Company A shall create new datasheets of parts/materials for which IMDS data shall be submitted based on the IMDS data we sent and submit it to us.

6 Refer revision methods to "IMDS user manual".

#### 5. Datasheet creation

Datasheets shall be created following this manual. As for the items that are not described in this manual, refer to the data entry manual available in IMDS HP and IMDS recommendations.

#### 5.1 Requirements

The IMDS data that does not satisfy the rules in Table 3 will be rejected. The IMDS data containing Warnings will be rejected if we judge that it needs to be corrected.

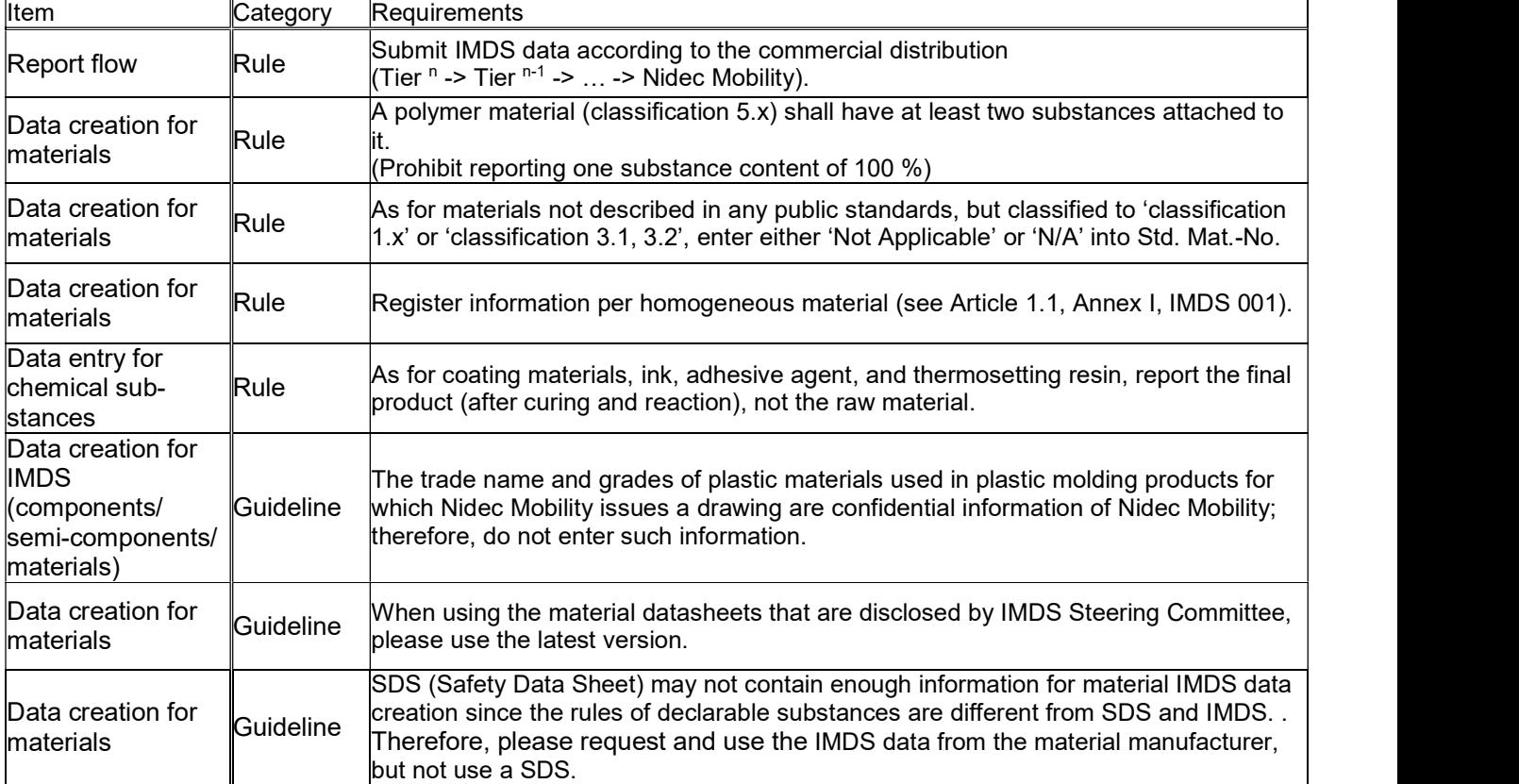

#### Table 3 Requirements regarding the registration of IMDS data

### 5.2 Data creation for IMDS

5.2.1 Selection of material classification

Select the field "Classification" according to Table 4 or "IMDS Recommendation 001 Annex I" (IMDS 001a).

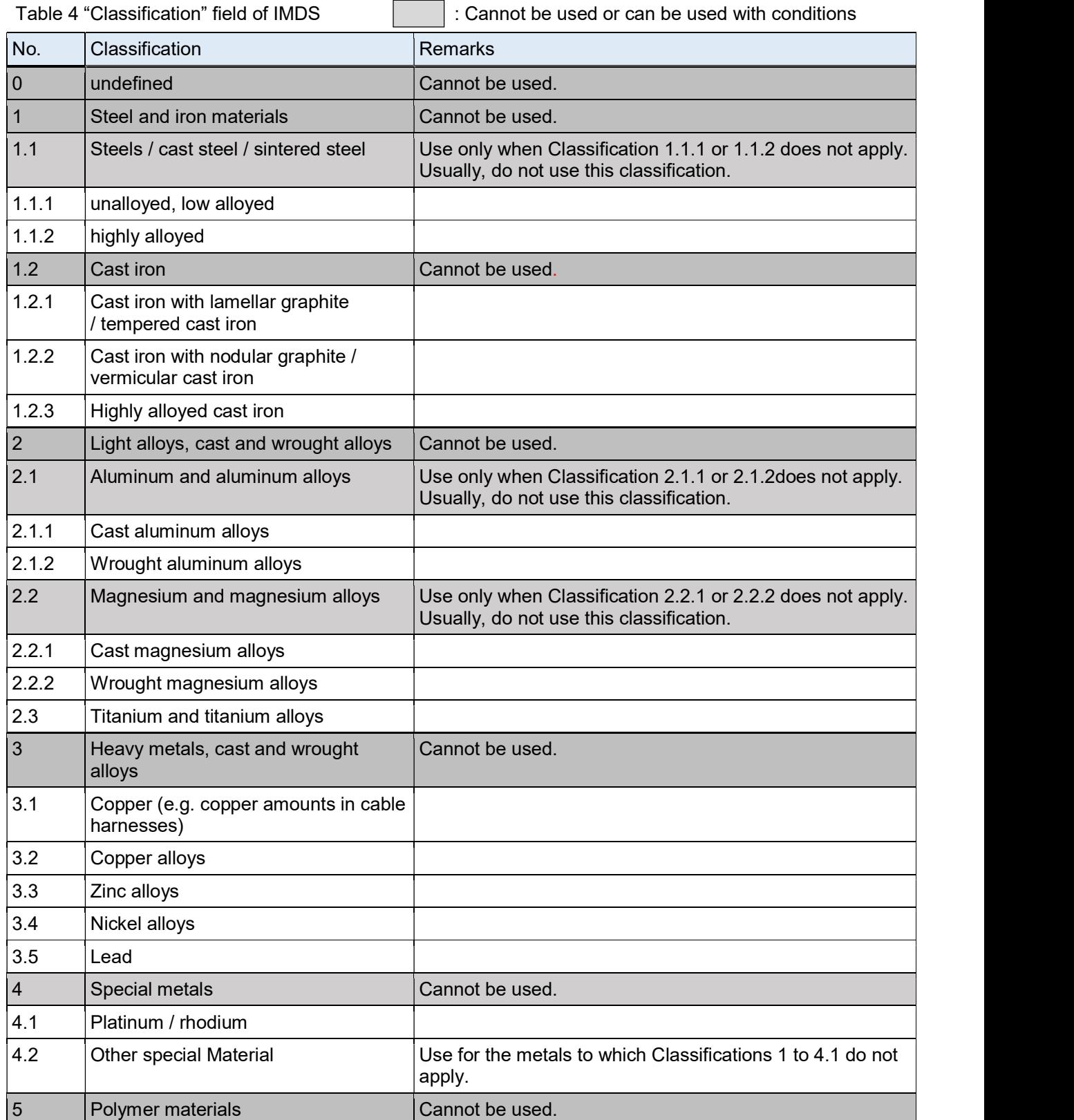

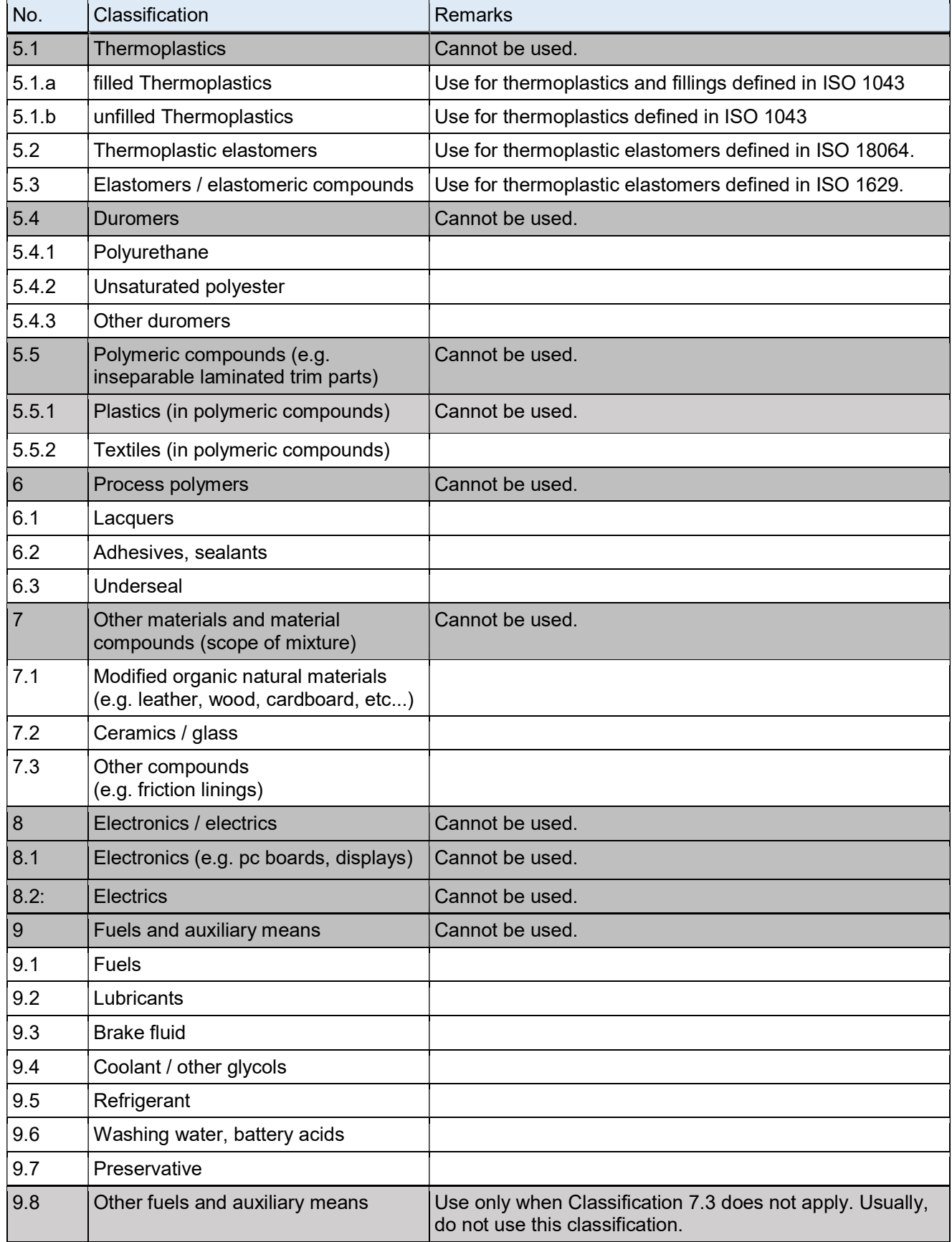

#### 5.2.2 Data creation for materials

Many datasheets of metallic materials defined in public standards (Classifications 1 to 4) are published by IMDS Steering Committee. If your material report is the same as a published datasheet, please use the latest published material datasheet $^7\,$  to report.

Enter data regarding materials without published datasheet according to Table 5. (Refer to Figure 1.)

| No.    | <b>Entry Field</b>                             | Necessity   | Instructions                                                                                                    |
|--------|------------------------------------------------|-------------|----------------------------------------------------------------------------------------------------|
| $A-1$  | Name <sup>8</sup>                              | Mandatory   | - For materials described in a public standard<br>Enter Std. Mat.-No./Symbol described in the public standard of<br>No.A-7.<br>- For materials not described in any public standards (or details<br>unknown)<br>The name must be descriptive of the material.<br>(Refer to Annexl - IMDS001 Recommendation) |
| $A-2$  | Trade name                                     | Optional    |                                                                                                    |
| $A-3$  | Internal Mat.-<br>No.                          | Optional    | Enter the material identification number/code used internally by the<br>supplier.                                                                                                    |
| $A-4$  | Preliminary<br><b>MDS</b>                      | Unnecessary | Do not check this check box.                                                                                                    |
| $A-5$  | Std. Mat.-No.                                  | Mandatory   | The material in parts with weight $>$ 5 g and for which a material<br>number is defined in public standards also applied to classifications 1<br>to 4, enter the Std. Mat.-No./Symbol defined in the official material<br>standards entered in A-8.                                                         |
|        |                                                | Optional    | Enter the material code for materials in parts with a weigh $\leq 5$ g if<br>necessary.                                                                                                    |
| $A-6$  | Symbol                                         | Mandatory   | For the materials of Classification 5 (thermoplastics, thermosetting<br>(ISO 1043), thermoplastic elastomers (ISO 18064), or elastomers<br>(ISO 1629)), enter the material symbol described in the respective<br>ISO standard.                                                                              |
|        |                                                | Optional    | For the materials that are applied to classification 6x, enter the<br>material symbol defined in each ISO if necessary.                                                                                                    |
| $A-7$  | Classification                                 | Mandatory   | Select the correct classification according to "IMDS Recommendation<br>001 Annex - Material Classifications".                                                                                                    |
| $A-8$  | <b>SCIP Mate-</b><br>rial Category             | Optional    | Enter the applicable SCIP material category if necessary <sup>9</sup>                                                                                                    |
| $A-9$  | Additional<br>Material<br>Characteris-<br>tics | Optional    | Input is possible only when "other" is selected in A-8<br>Enter if necessary                                                                                                    |
| $A-10$ | Norms /<br><b>Standards</b>                    | Mandatory   | The material in parts with weight $>$ 5 g that A-5 is entered or that fall<br>under material classification 5, enter the public standards in which<br>material compositions are defined.                                                                                                    |
|        |                                                | Optional    | Enter the public standard for materials in parts with a weigh $\leq 5$ g if<br>necessary.                                                                                                    |
|        |                                                | Unnecessary | The material in parts with weight $>$ 5 g that are not described in the<br>public standard or the applicable public standard is unknown.                                                                                                    |

Table 5 Entry of material data

Note) \*\*\*\*\*\*\*\*\*\*\*\*\*\*\*\*\*\*\*\*\*\*\*\*\*\*\*\*\*\*\*\*\*\*\*\*\*\*\*\*\*\*\*\*\*\*\*\*\*\*\*\*\*\*\*\*\*\*\*\*\*\*\*\*\*\*\*\*\*\*\*\*\*\*\*\*\*\*\*\*\*\*\*\*\*\*\*\*\*\*\*\*\*\*\*\*\*\*\*\*\*\*\*\*\*\*\*

7 Make sure to check that the materials in the published material datasheet are the same as the compositions of the registered materials. If they are not the same, enter data following 3.3.2.

8 Name samples of material are shown on "IMDS recommendation 001" and "IMDS recommendation 001 Annex I -Material classifications". Please refer these to enter.

9 Creating a new Material IMDS data, the default Material Category(ies) appear in the Material Category table.

| <b>Entry Field</b><br>No.                         | Necessity<br>Instructions            |                                                                                                    |        |
|---------------------------------------------------|--------------------------------------|----------------------------------------------------------------------------------------------------|--------|
| Supplier<br>$A-11$                                | Optional<br>entered.                 | Only the manufacturer names of materials and parts can be                                                      |        |
| $A-12$<br>Remark                                  | Optional                             | Material-related comments can be entered.                                                                      |        |
| <b>Material Search</b><br>Ingredients*            | <b>Supplier Data *</b>               | Recipient data *<br><b>MDS Request</b><br><b>Analysis</b>                                                      |        |
| Filter GADSL                                      | $\mathbf{v}$<br>$Q \mid$             | $G - 36$<br>$-2 + 1$<br>$\overline{\phantom{a}}$                                                               |        |
| <b>V</b> <i>d</i> <sub>O</sub> test_material_lead | <b>Details</b>                       |                                                                                                    |        |
| → 75.0% Lead<br>Rest 25.0% Tin                    | $\vee$ Common Information            |                                                                                                    |        |
|                                                   |                                      | Type Material (own MDS)                                                                                        |        |
|                                                   |                                      | ID / Version 1229526263 / 0.01                                                                                 |        |
|                                                   |                                      | Node ID 1229526263                                                                                             |        |
|                                                   | Node count 3                         | MDS Supplier NIDEC MOBILITY CORPORATION                                                                        |        |
|                                                   |                                      | Name test_material_lead                                                                                        | $A-1$  |
|                                                   | Trade name                           |                                                                                                    | $A-2$  |
|                                                   | Internal Mat.-No.                    |                                                                                                    | $A-3$  |
|                                                   | Preliminary MDS □                    |                                                                                                    |        |
|                                                   | $ightharpoonup$ Dates                |                                                                                                    | $A-4$  |
|                                                   |                                      | Create Date 6/9/2023 ?                                                                                         |        |
|                                                   | Check/Release Date not available (?) | Recommendation                                                                                                 |        |
|                                                   | $\vee$ Material Information          |                                                                                                    |        |
|                                                   | Std. Mat .- No.                      |                                                                                                    | $A-5$  |
|                                                   | Symbol                               |                                                                                                    | $A-6$  |
|                                                   |                                      | Classification 3.5 Lead *<br>O                                                                                 |        |
|                                                   |                                      |                                                                                                    | $A-7$  |
|                                                   | <b>SCIP Material Category</b>        | O                                                                                                    | $A-8$  |
|                                                   |                                      | Descriptions Levels 1 -<br>Identifier<br><b>Type</b><br>66396<br>Material categ   metal > lead (and alloys of) |        |
|                                                   | <b>Additional Material</b>           |                                                                                                    | $A-9$  |
|                                                   | Characteristics                      |                                                                                                    |        |
|                                                   | Norms / Standards                    |                                                                                                    | $A-10$ |
|                                                   |                                      | Norm Code<br><b>Norm</b><br>Company                                                                            |        |
|                                                   | Supplier                             |                                                                                                    | $A-11$ |
|                                                   |                                      | O                                                                                                    |        |
|                                                   | ⊻ SVHC/GADSL Content                 |                                                                                                    |        |
|                                                   |                                      | CAS No.<br>Substance name<br>Portion                                                                           |        |
|                                                   |                                      |                                                                                                    |        |

Figure 1 Material datasheet

#### 5.2.3 Data creation for including circular materials

For classifications other than material classifications 1 to 4, this item must be entered when creating material data.

For material classifications 1 to 4, enter this item when creating component data.

If you select "Yes" in H-1, please refer to IMDS Recommendation 025 and enter the required fields.(Figure 2)

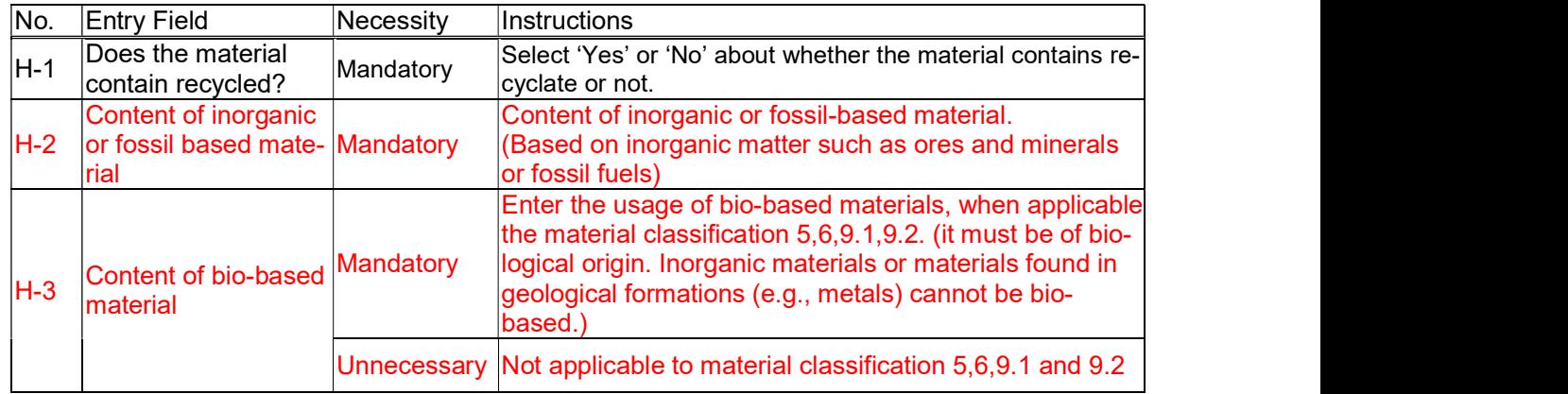

#### Table 6 Data creation for including circular materials

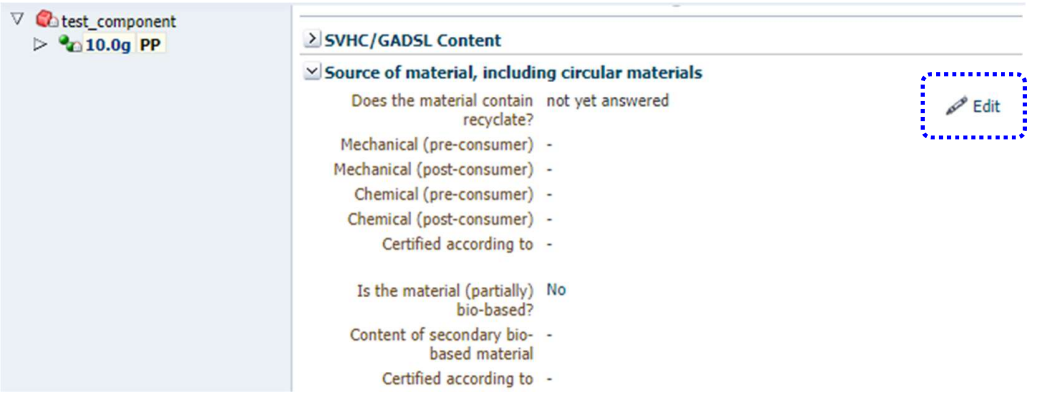

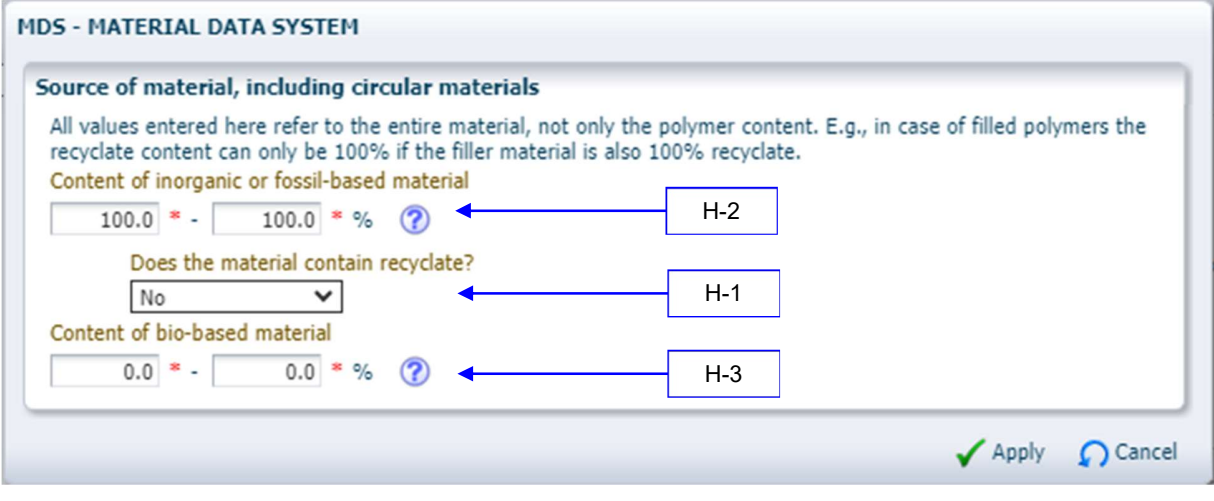

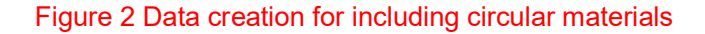

#### 5.2.4 Data entry for basic substances

Enter basic substances data according to Table 7. (Refer to Figure 3.)

- Enter basic substances only contain in finished components.
- The total of all basic substances in a material must be 100 %.
- Basic substances listed in GADSL<sup>10</sup> must be reported.
- Substances that are not listed in GADSL and those that do not apply to SVHC<sup>11</sup> may be reported as Jokers/Wildcards<sup>12</sup> to the content of 10 % or less in one material.

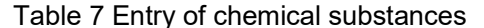

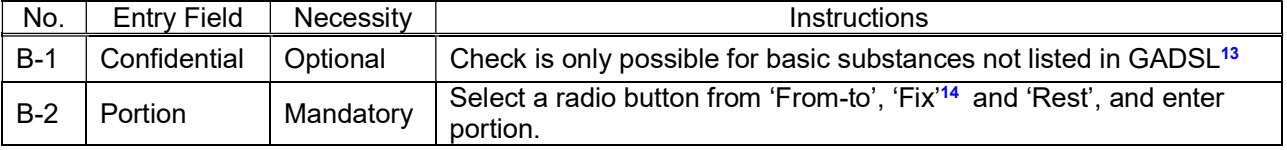

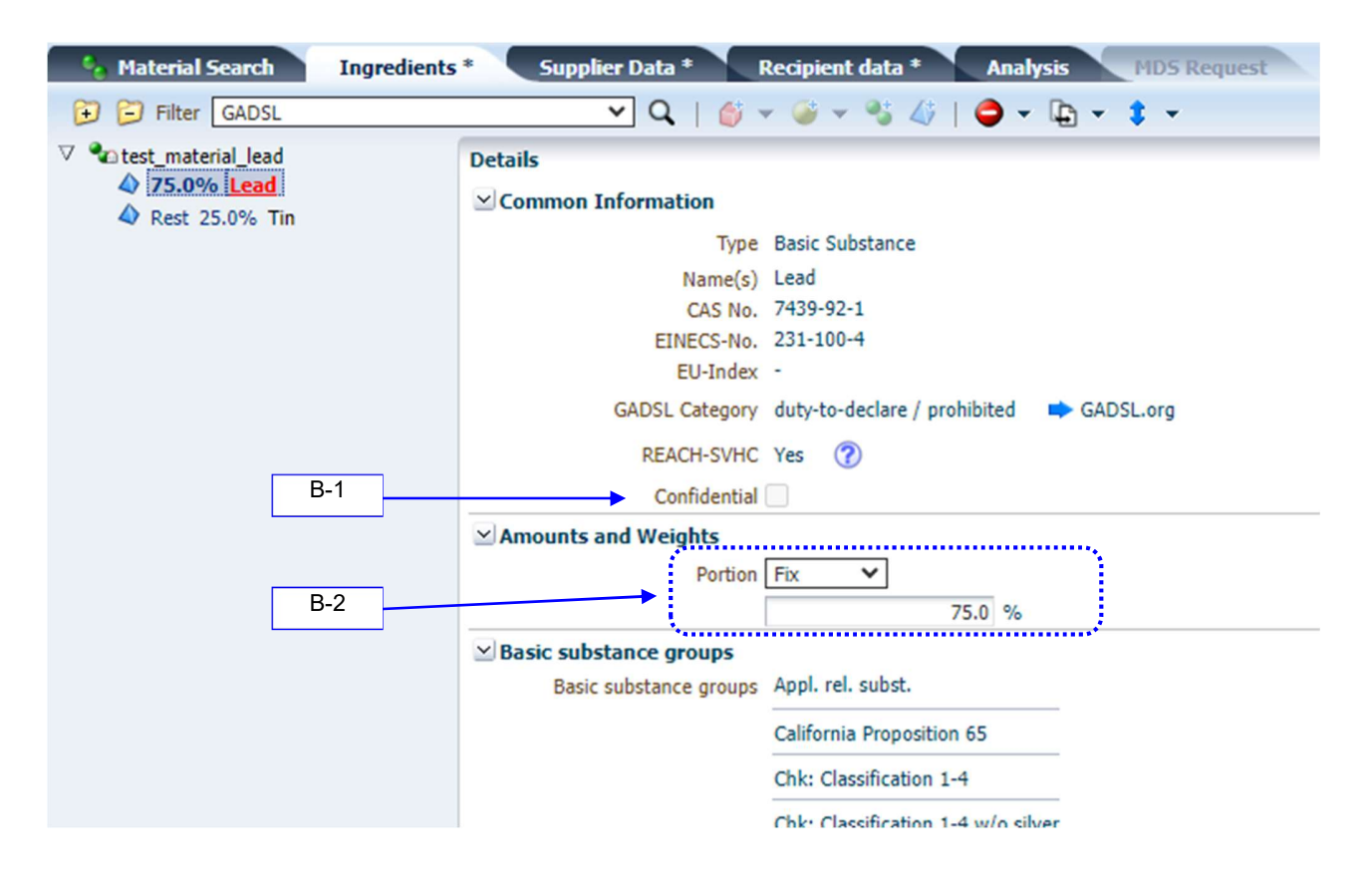

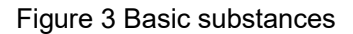

10 The abbreviation of "Global Automotive Declarable Substance List", it is a list of declarable and prohibited substances for automotive industry. Please visit http://www.gadsl.org for more information.

- 11 The abbreviation of "Substance of Very High Concern." The substances are listed in REACH of the European Union.
- 12 For how to use Jokers/Wildcards, refer to "IMDS recommendation 001.'
- 13 Enter Jokers/Wildcards and Confidential Substances to the total content of 10 % or less.
- 14 Portion (Percentage) Ranges (X=minimum, Y=maximum)

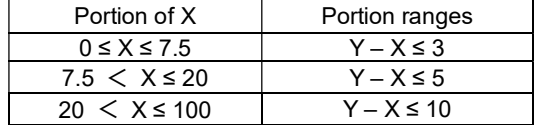

#### 5.2.5 Data entry for process chemicals

In usual, chemicals that vaporize or change to other chemicals during production process are called as process chemicals. Verification of the use is required when these substances are added to a material in IMDS. Enter data regarding process chemicals according to Table 8. (Refer to Figure 4.)

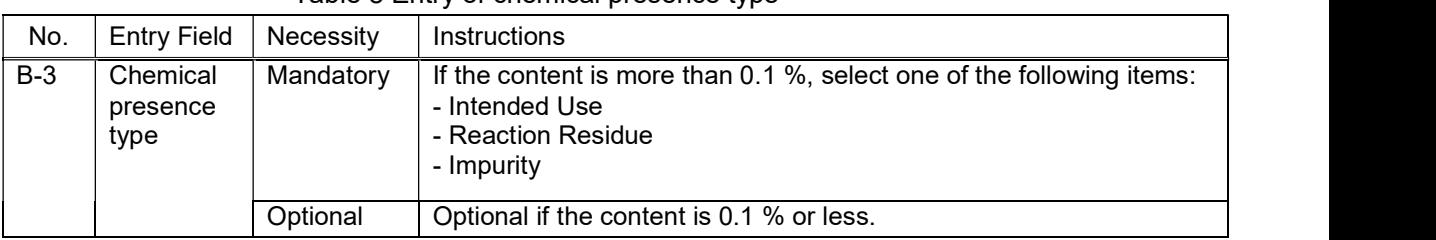

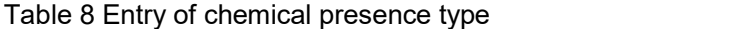

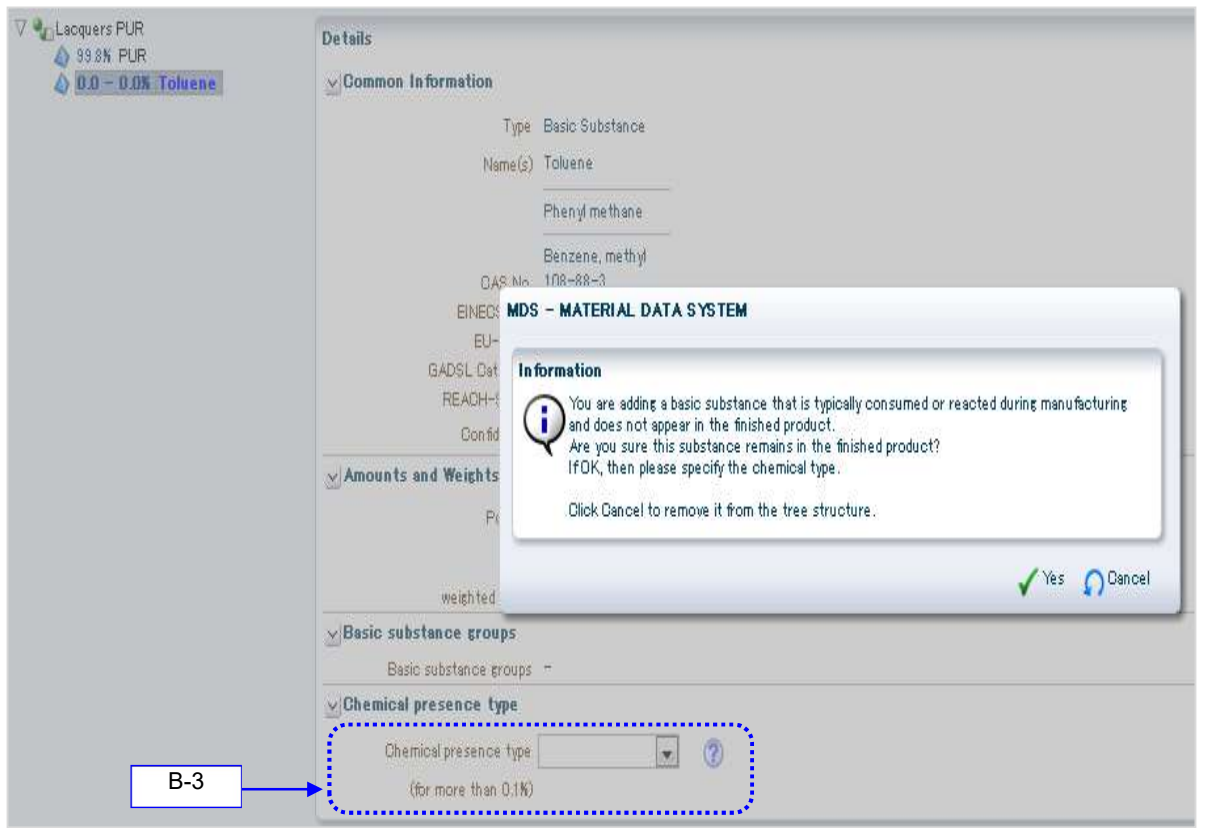

Figure 4 Process chemicals

#### 5.3 Data creation for semi-component

Enter data regarding semi-components according to Table 9. (Refer to Figure 5.)

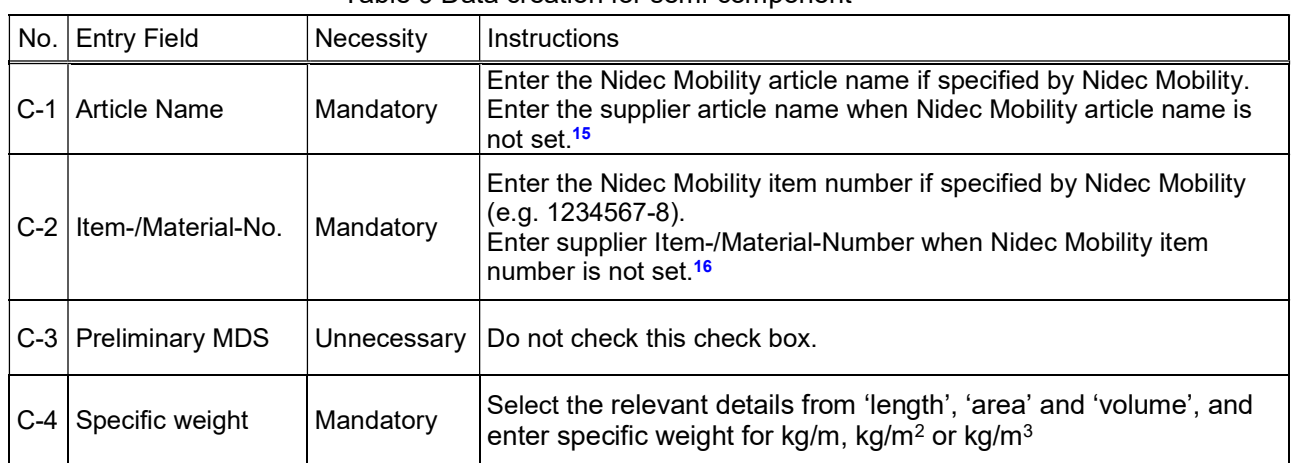

Table 9 Data creation for semi-component

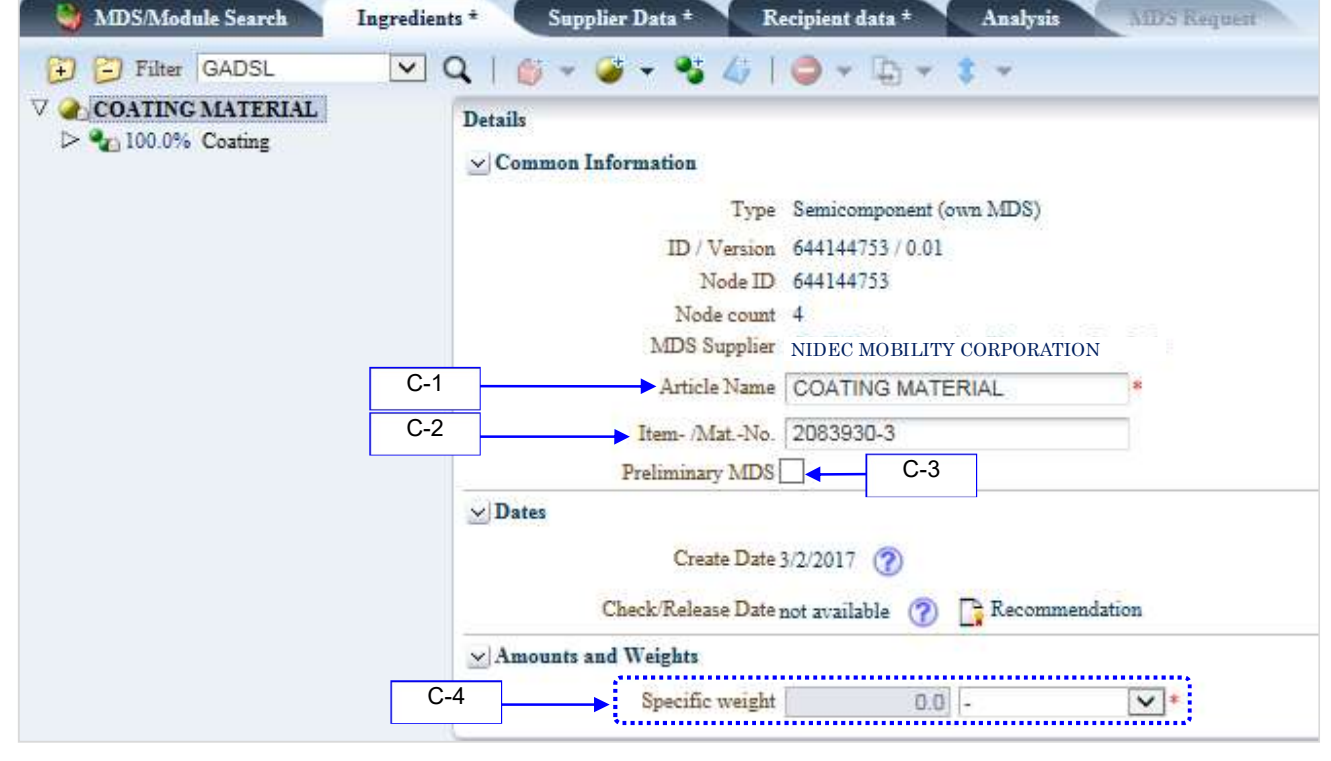

Figure 5 Semi-component datasheet

<sup>15</sup> At the data receiving destination, the name entered before sending the data (J-2. See page 26.) appears in "Description" (E-1).

16 At the data receiving destination, the name entered before sending the data (J-3. See page 26.) appears in "Part/Item No." (E- $2)$ .

#### 5.3.1 Add sub-elements

Enter data regarding sub-semi-components or sub-materials added under semi-component according to Table 10. (Refer to Figure 6 and Figure 7.)

| No.<br><b>Entry Field</b>                                  | Necessity                                      | <b>Table TO ETIMY OF ROGHIP COMPONERITY SUB-CICITIONS</b><br>Instructions                                                                                                    |
|------------------------------------------------------------|------------------------------------------------|----------------------------------------------------------------------------------------------------|
| Portion<br>$D-1$                                           | Mandatory                                      | Select one of the radio buttons of 'Fix', 'From-to <sup>17</sup> ' and<br>'Rest', and enter portion.                                                                                                    |
| $D-2$<br>Portion                                           | Mandatory                                      | Select one of the radio buttons of 'Fix', 'From-to <sup>18</sup> ' and<br>'Rest', and enter portion of sub-semi-component.                                                                                                    |
| <b>MDS/Module Search</b>                                   | Ingredients *                                  | Recipient data *<br>Supplier Data *<br><b>Analysis</b><br><b>MDS Request</b>                                                                                                    |
| - Filter GADSL<br>COATING MATERIAL<br>$> 4$ 100.0% Coating | $\checkmark$<br><b>Details</b><br>$\vee$ Dates | $\vee$ Common Information<br>Type Material (own MDS)<br><b>B</b><br>ID / Version 146659556 / 2<br>Node ID 548548995<br>MDS Supplier NIDEC MOBILITY CORPORATION<br>Name Coating<br>$\left( 2\right)$<br>Trade name -<br>$\left( 2\right)$<br>Internal Mat.-No. 2083930-3<br>Preliminary MDS No<br>Create Date 7/29/2015<br>$\mathbf{r}$<br>Check/Release Date 7/29/2015<br>Recommendation<br>$\vee$ Amounts and Weights<br>Portion Fix<br>$\checkmark$<br>$D-1$<br>100.0 %<br>$\times$ Material Information<br>Std. Mat.-No. -<br>Symbol - |

Table 10 Entry of (semi-component) sub-elements

Figure 6 Add sub-elements (Portion of materials)

Note) \*\*\*\*\*\*\*\*\*\*\*\*\*\*\*\*\*\*\*\*\*\*\*\*\*\*\*\*\*\*\*\*\*\*\*\*\*\*\*\*\*\*\*\*\*\*\*\*\*\*\*\*\*\*\*\*\*\*\*\*\*\*\*\*\*\*\*\*\*\*\*\*\*\*\*\*\*\*\*\*\*\*\*\*\*\*\*\*\*\*\*\*\*\*\*\*\*\*\*\*\*\*\*\*\*\*\*

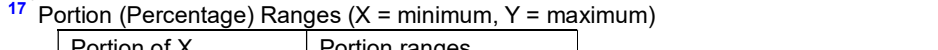

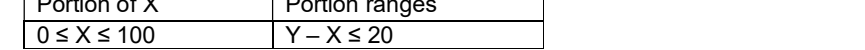

<sup>18</sup> Same as note 17.

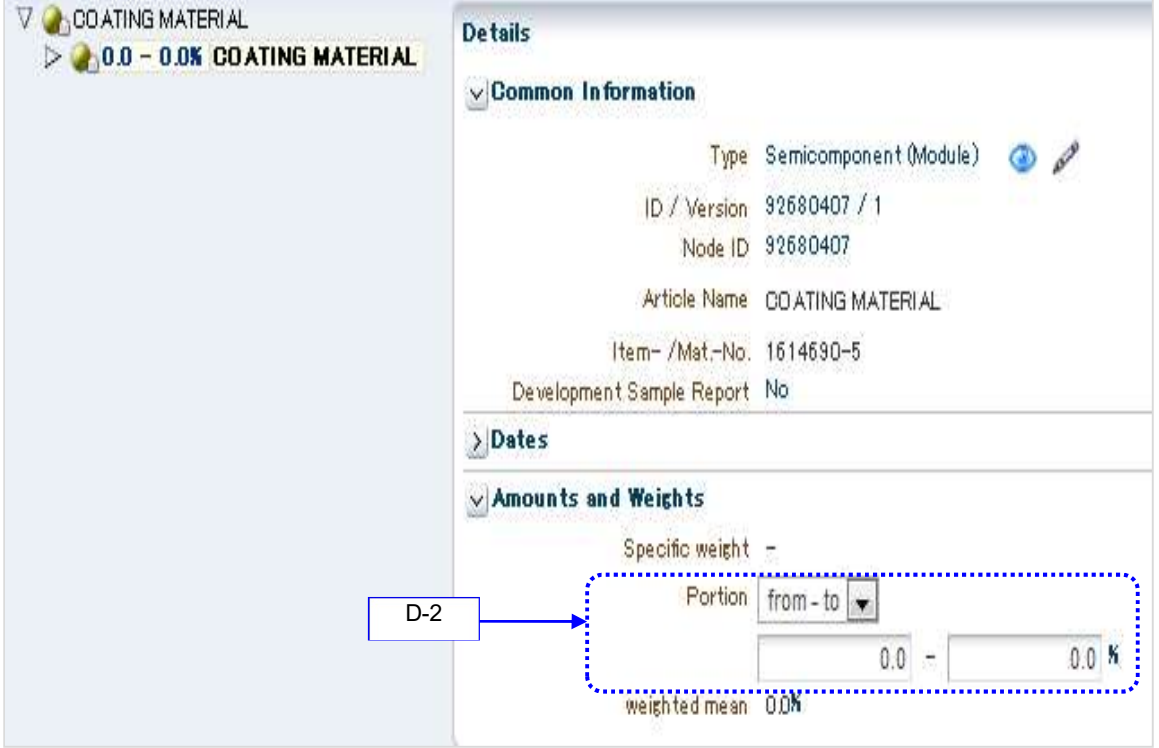

Figure 7 Add sub-elements (Portion of sub-semi-components)

#### 5.4 Data creation for components

Enter data regarding components according to Table 11. (Refer to Figure 8.)

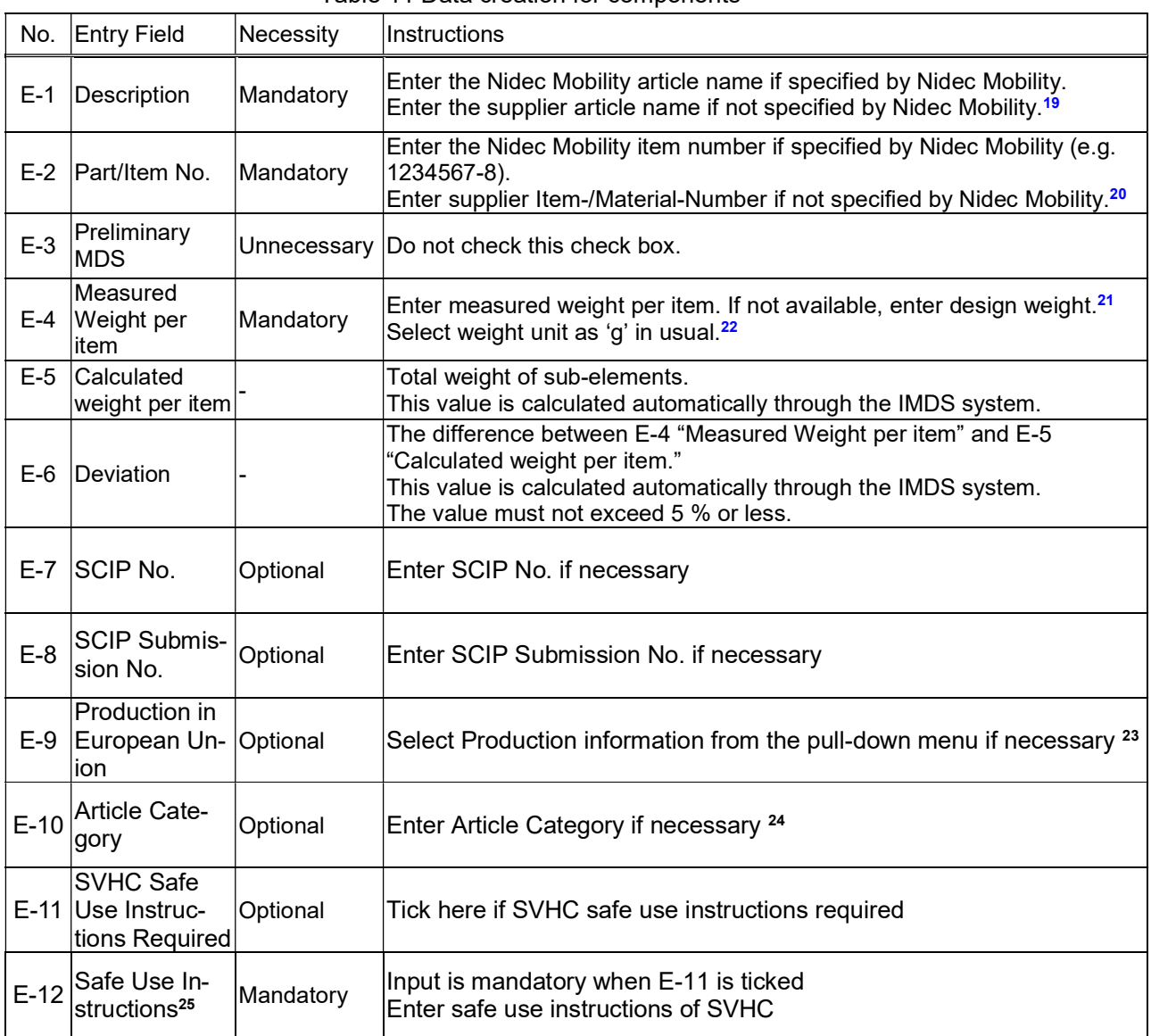

Table 11 Data creation for components

<sup>19</sup> At the data receiving destination, the name entered before sending the data (J-2. See page 26.) appears in "Description" (E-1). <sup>20</sup> At the data receiving destination, the name entered before sending the data (J-3. See page 26.) appears in "Part/Item No." (E- $2)$ .

<sup>21</sup> DO NOT include the weight of PWB carrier strip, molding part runner.

- <sup>22</sup> Lower limit weight is 0.000001g. This field can be entered in mg.
- <sup>23</sup> If a new component IMDS data is created, "No Data" (default value) is entered.
- <sup>24</sup> If a new component IMDS data is created, a default Article Category is pre-set in the table.

<sup>25</sup> If E-11 is ticked, the field is appearing and can enter it.

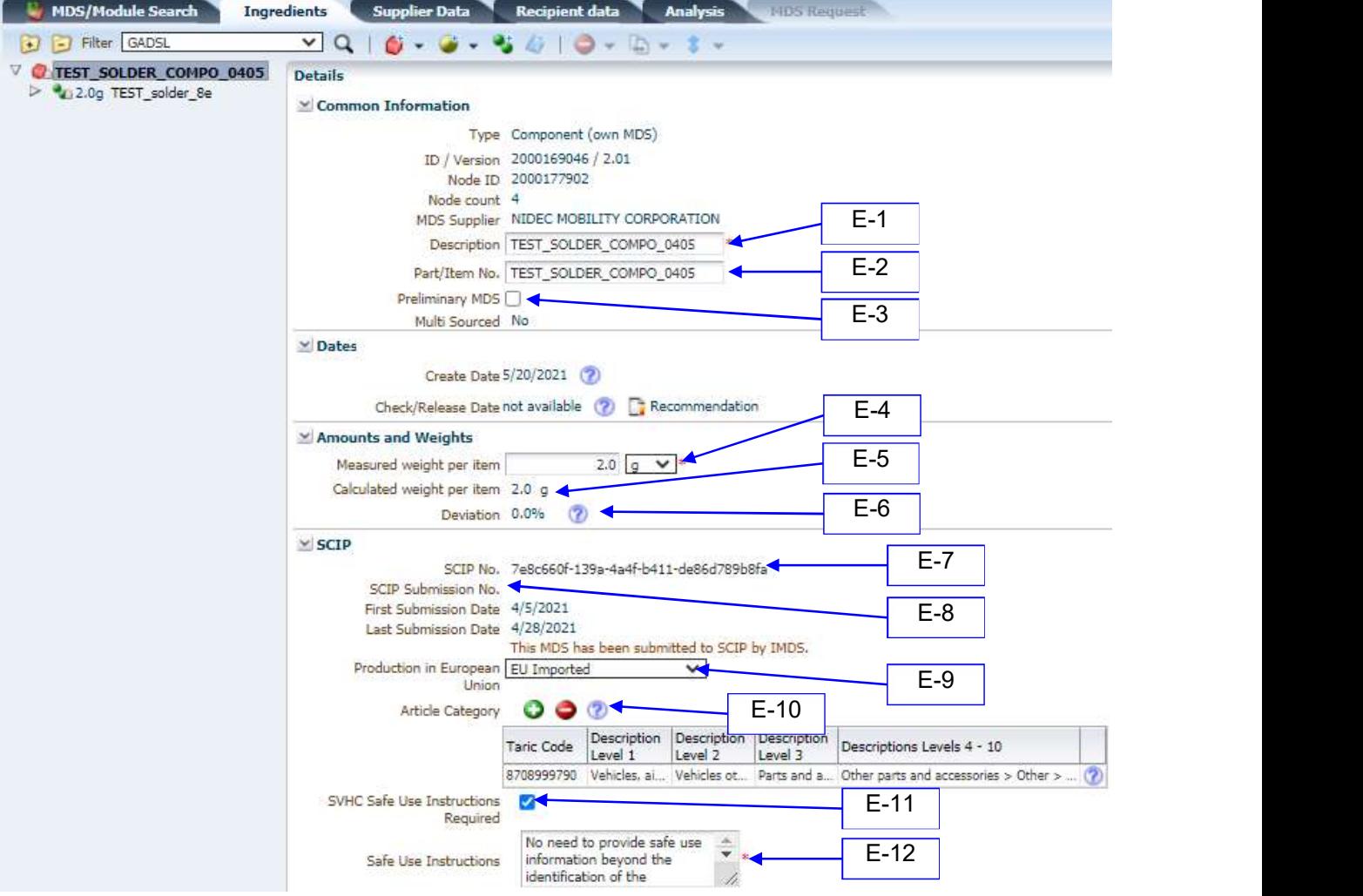

Figure 8 Component datasheet

#### 5.4.1 Add sub-elements

Enter data regarding sub-components, sub-semi-components or sub-materials added under component according to Table 12. (Refer to Figure 9, Figure 10 and Figure 11.)

|            |                    |           | $1.00010$ $1.00110$ $1.000110$ $1.0110$ $1.0000$ $1.0000$ $1.0000$ |
|------------|--------------------|-----------|--------------------------------------------------------------------|
| No.        | <b>Entry Field</b> | Necessity | <b>Instructions</b>                                                |
| <b>F-1</b> | Quantity           | Mandatory | Enter child part quantity.                                         |
| $F-2$      | Weight             | Mandatory | Enter semi-component weight.                                       |
| $F-3$      | Weight             | Mandatory | Enter material weight.                                             |

Table 12 Entry of (component) sub-elements

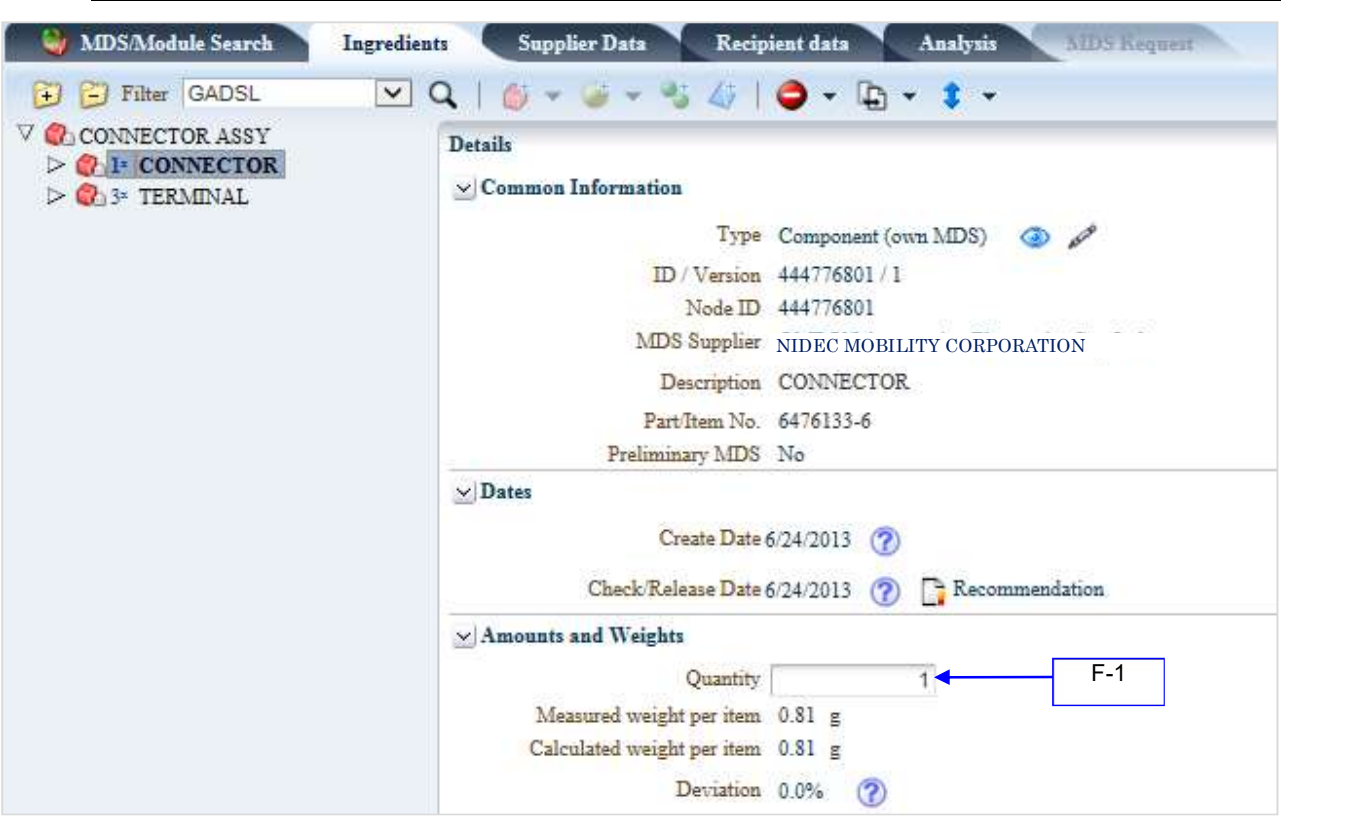

Figure 9 Add sub-elements (Quantity of component)

#### No.AQP-SP04-31-1E (20/38)

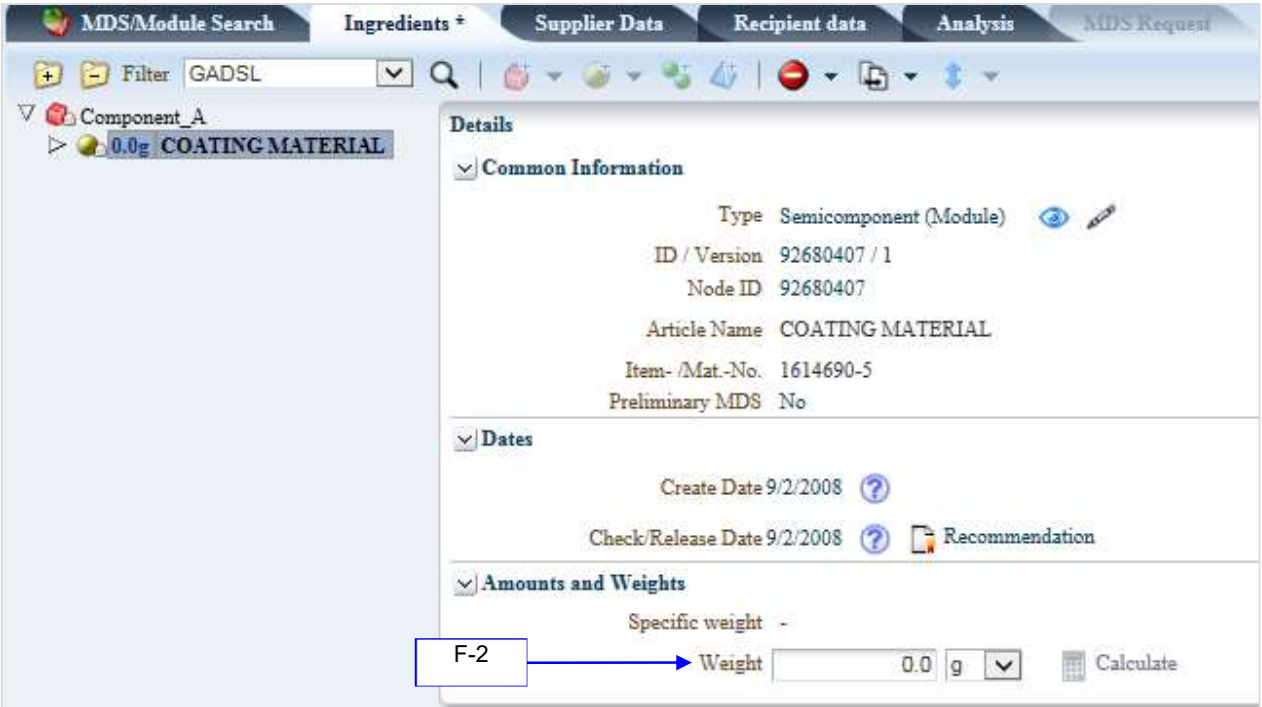

Figure 10 Add sub-elements (Weight of semi-component)

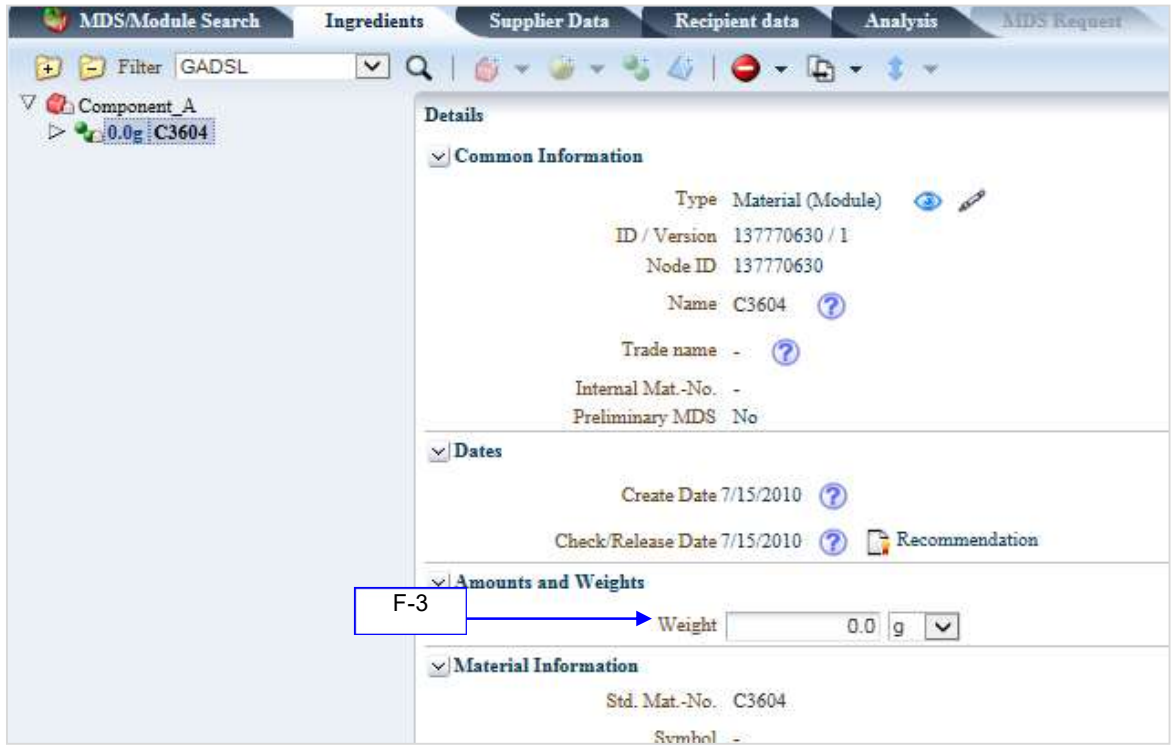

Figure 11 Add sub-elements (Weight of material)

5.4.2 Polymeric part(s) marking<br>Polymeric part(s) marked details must be reported when polymer materials (classification 5.x) contained in datasheet. Enter data according to Table 13.

|       |                             |           | Table To Life y or polyment part(3) marking                                              |
|-------|-----------------------------|-----------|------------------------------------------------------------------------------------------|
| No.   | <b>Entry Field</b>          | Necessity | <i>Instructions</i>                                                                      |
| $G-1$ | Polymeric<br>part(s) marked | Mandatory | Select the relevant from 'Yes' or 'Not applicable'. Do not<br>select 'No'. <sup>26</sup> |

Table 13 Entry of polymeric part(s) marking

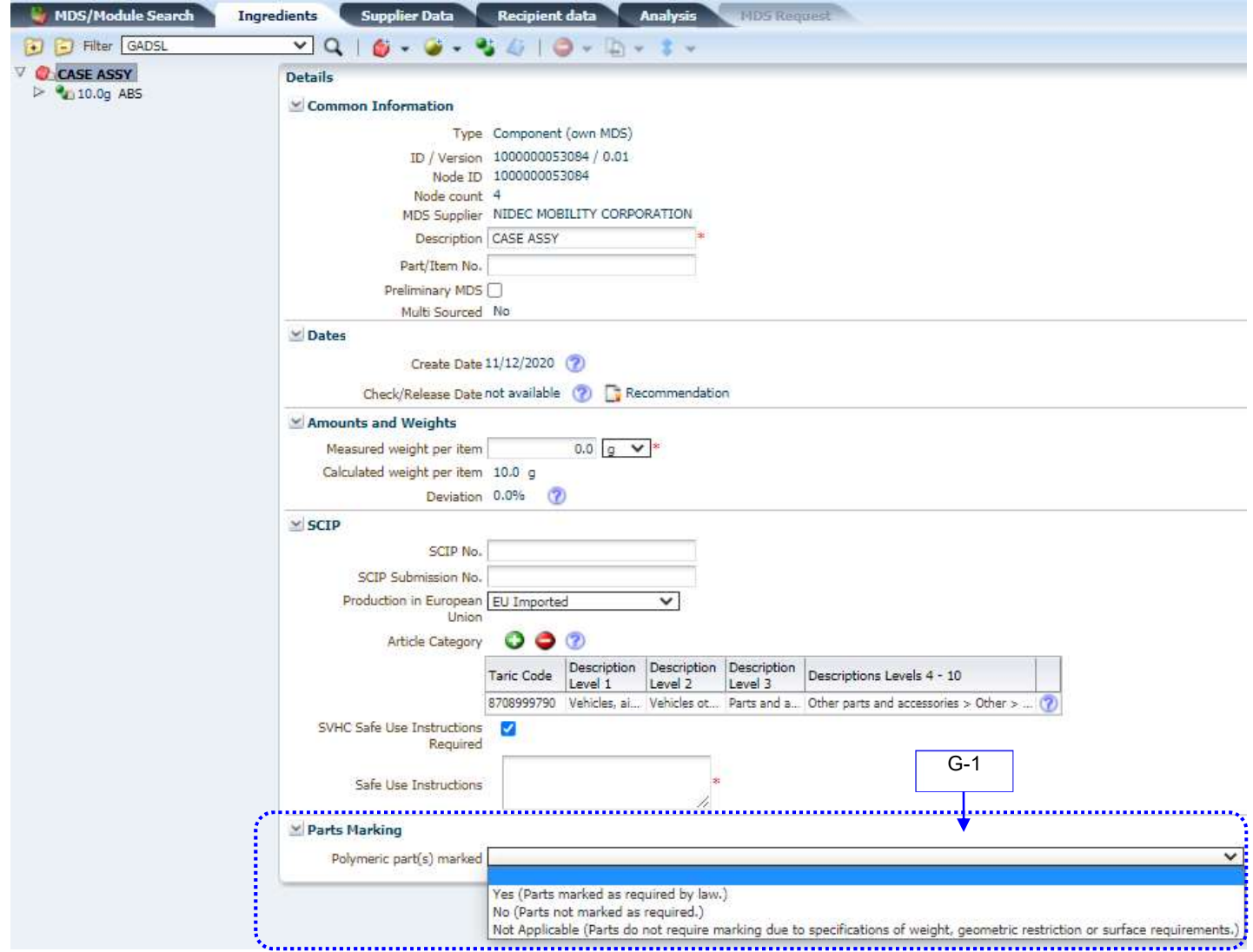

Figure 12 Polymeric part(s) marking

<sup>26</sup> If this field is "No," immediately contact Nidec Mobility's responsible department that requested you to submit IMDS data.

## 5.4.4 Application codes<br>(1) Entry

An application code must be selected when the material containing substances of lead and its com pounds, mercury, cadmium, VI chromium and its compounds, nickel or PAHs (Polycyclic Aromatic Hydrocarbons).

Enter data according to Table 14

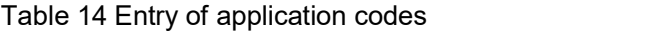

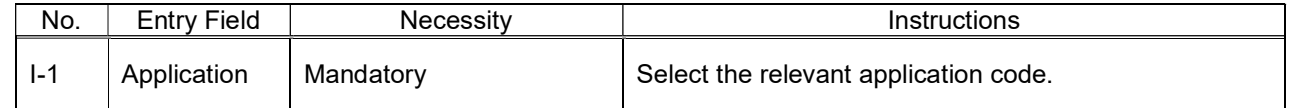

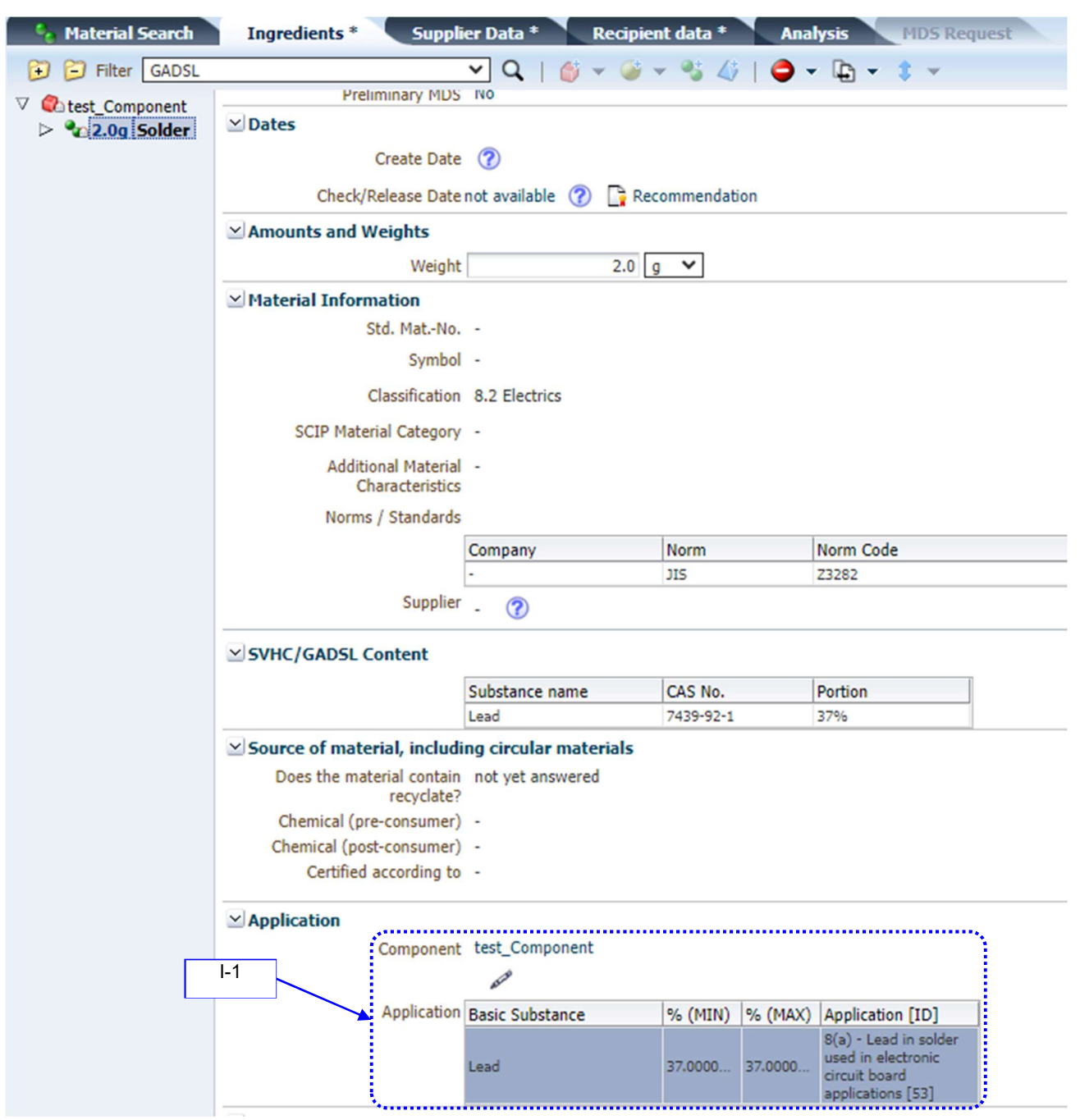

Figure 13 Application code

NIDEC MOBILITY CORPORATION

(2) Application codes of lead

Application code of lead was subdivided into several codes. Refer to Table 15 to select the relevant application code below.

Table 15 Extracted application codes of lead (alloying elements, solders, lead in ceramics)

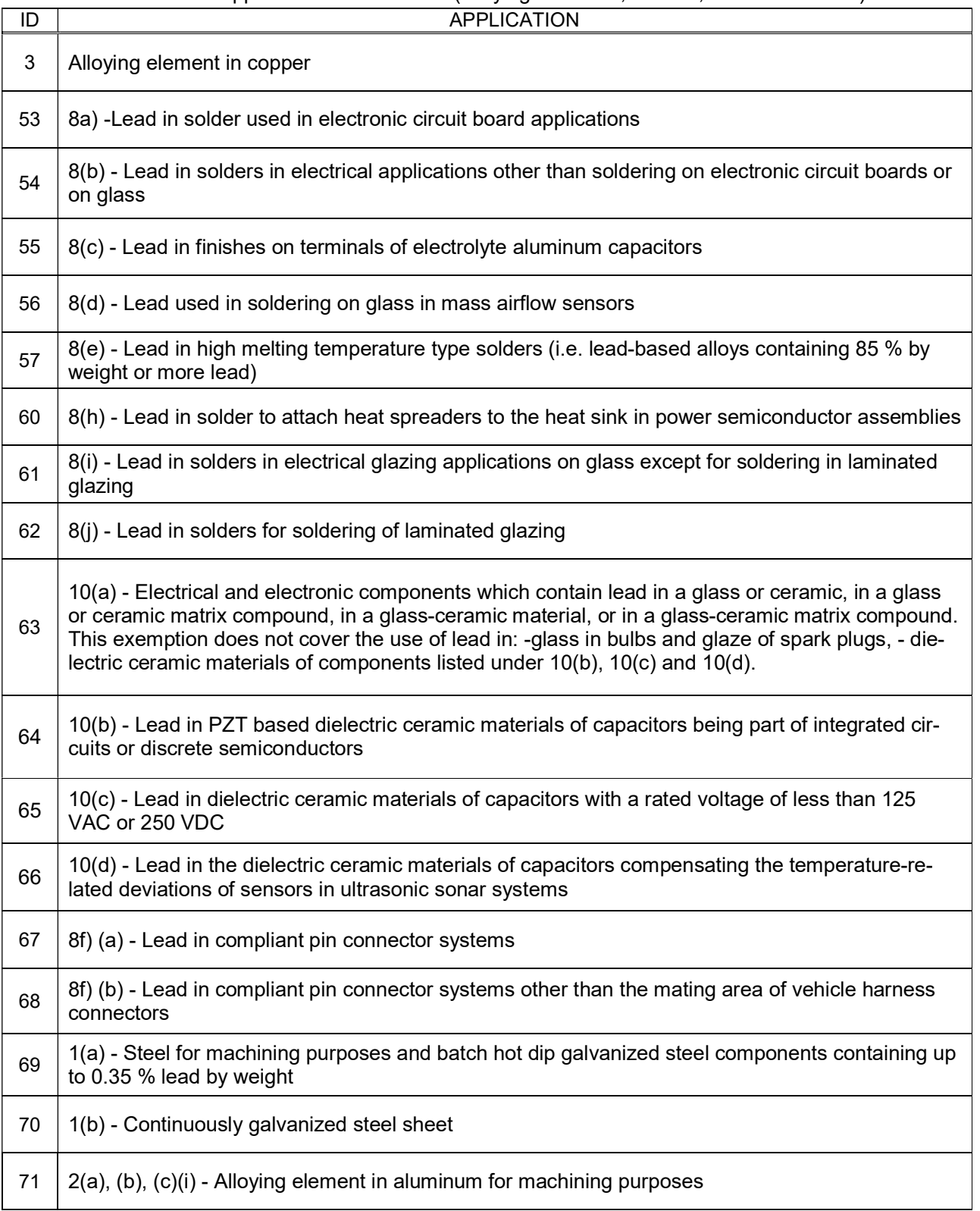

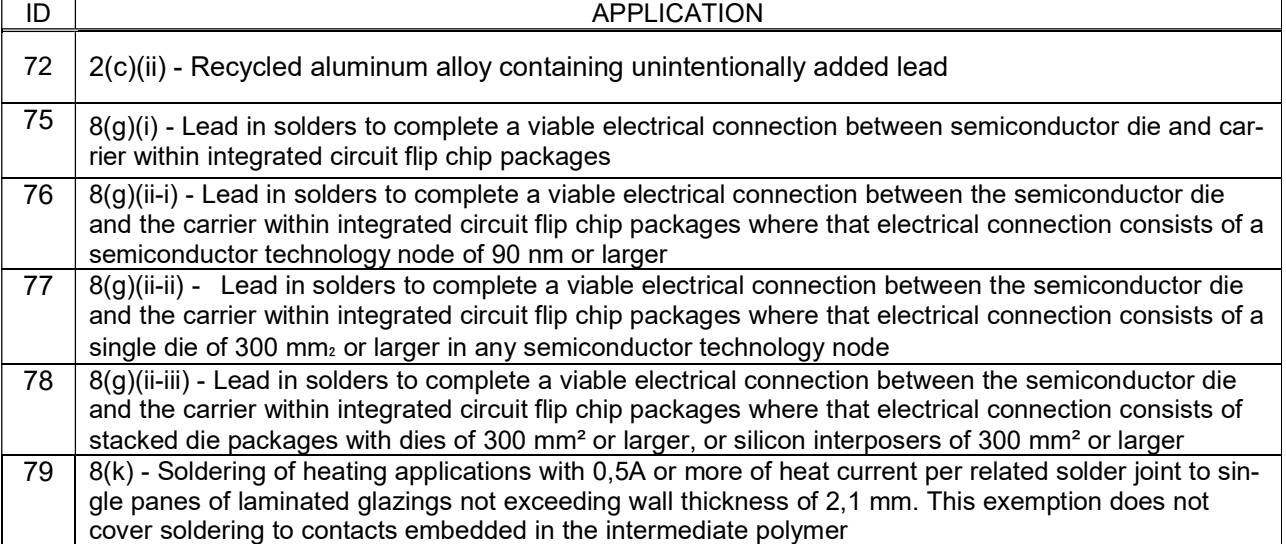

#### 5.5 Multi-Sourcing

When you use different suppliers, ingredients, or weights, you can create Multi-Source Components.

#### 5.5.1 Create Multi-Source data

Enter data according to Table 16.

#### Table 16 Create Multi-Source data

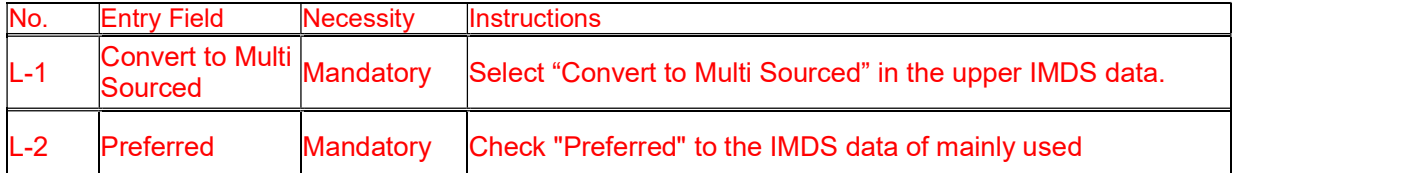

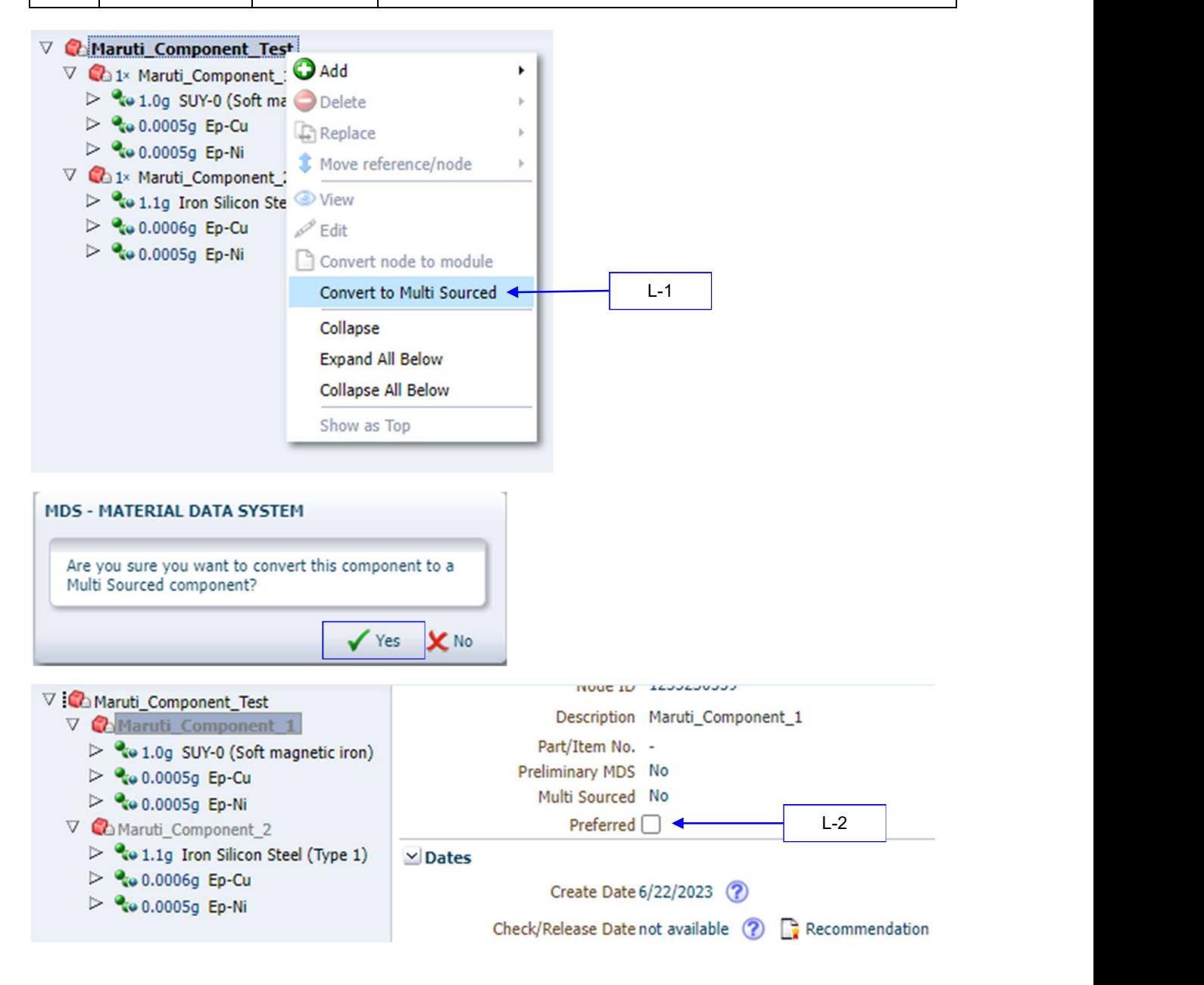

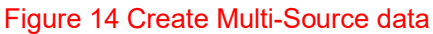

NIDEC MOBILITY CORPORATION

5.5.2 The mass deviation<br>The Deviation between the measured weight of the preferred alternative and each other alternative must not exceed the defined values in the Table 17

| Weight of preferred alternative | Max. deviation in % |  |
|---------------------------------|---------------------|--|
| X < 1g                          | 100%                |  |
| $1g \le X < 100g$               | 10%                 |  |
| $100g \leq X < 1kg$             | 5%                  |  |
| $1kg \leq X < 10kg$             | 2%                  |  |
| $10kg \leq X < 100kg$           | $1\%$               |  |
| $X \ge 100$ kg                  | 0.5%                |  |

Table 17 The mass deviation

#### 6. Recipient data

The organization unit names and company IDs of Nidec Mobility in IMDS are listed below. Submit data to the company ID informed<sup>27</sup>. (Refer to Figure 15.)

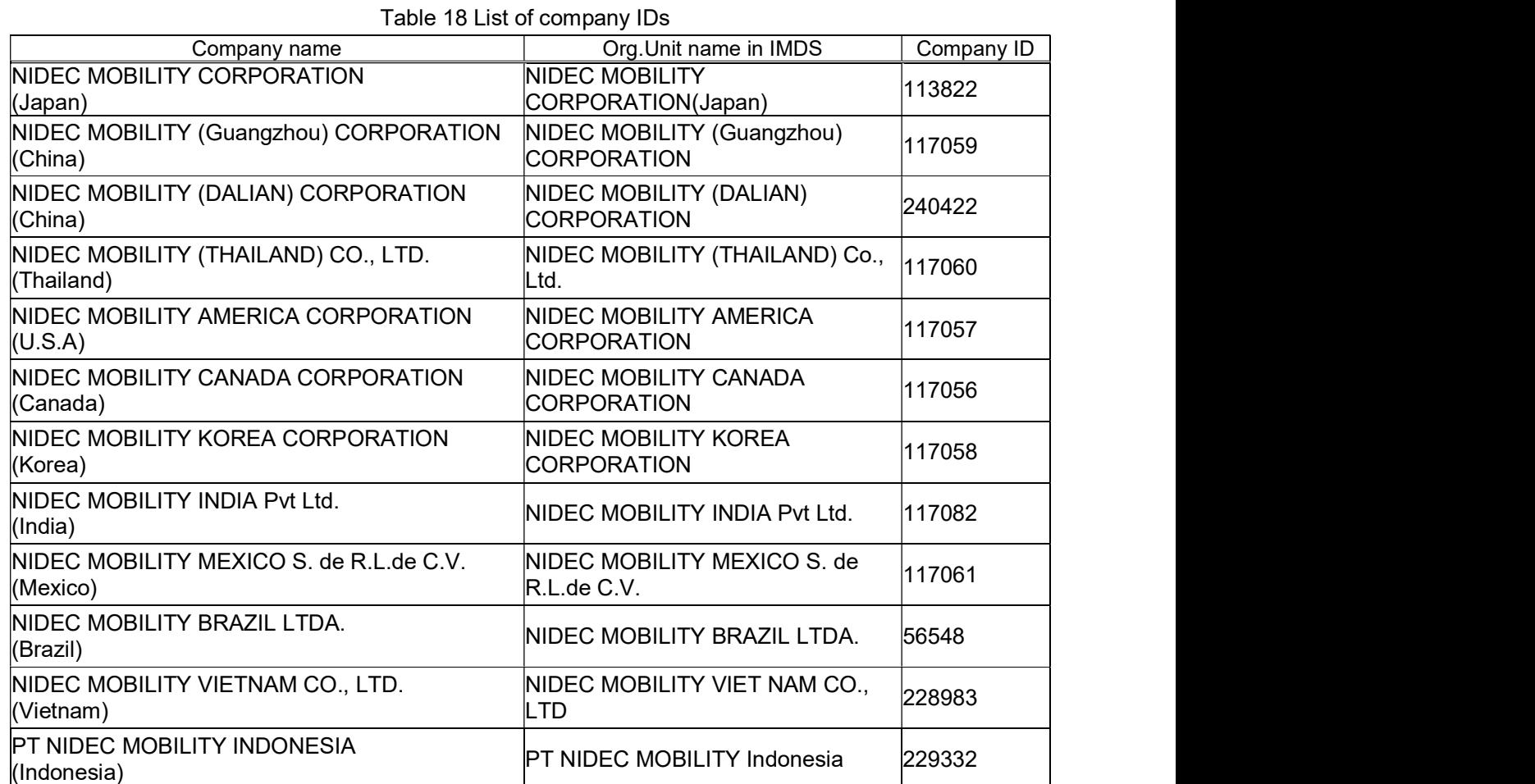

Component Search Ingredients Supplier Data  $A$ nalysis Recipient data Name Component\_A | ID version 137727359 / 0.01 | Node ID 137727359 | Status Edit mode  $\Box$  Send Propose | Release Internal | Publish 儅  $MBS-M$ AL DATA SYSTEM Company Enter the Company ID informed and search. Company Name (Sample) Company ID 113822 Company name: NIDEC MOBILITY CORPORATION Company ID: 113822 Org Unit **DUNS Number** Q Search View  $\arrow$   $\boxed{\mathbf{X}}$  Export Company Name  $\begin{array}{|l|l|}\n\hline\n\text{Company Name} & \text{Org Unit} & \text{ID} & \text{zip code⇒} √ | \text{City} \\
\hline\n\text{NIDEC MOBLITY CORPORATION} & \text{NIDEC MOBLITY COR-} & \text{113822} & \text{485-0802} & \text{Komaki, Aichi}\n\hline\n\end{array}$ Company Name

Figure 15 Add a recipient

Note) \*\*\*\*\*\*\*\*\*\*\*\*\*\*\*\*\*\*\*\*\*\*\*\*\*\*\*\*\*\*\*\*\*\*\*\*\*\*\*\*\*\*\*\*\*\*\*\*\*\*\*\*\*\*\*\*\*\*\*\*\*\*\*\*\*\*\*\*\*\*\*\*\*\*\*\*\*\*\*\*\*\*\*\*\*\*\*\*\*\*\*\*\*\*\*\*\*\*\*\*\*\*\*\*\*\*\*

 $27$  Do not send data to "NIDEC MOBILITY CORPORATION" (Company ID: 14436).

## 6.1 Recipient data for datasheet submission<br>Enter recipient data according to Table 19.

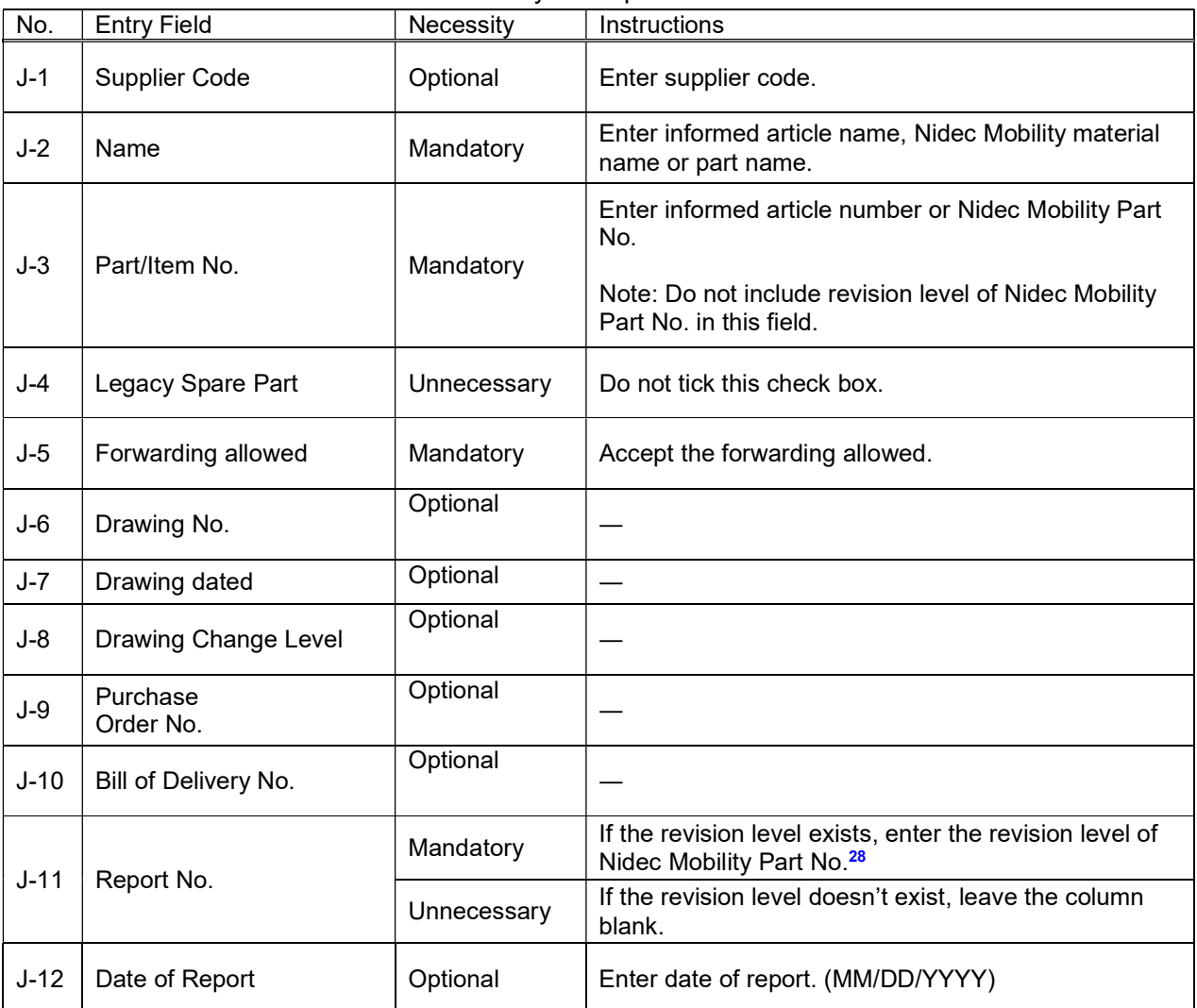

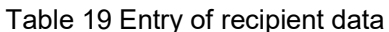

#### No.AQP-SP04-31-1E (29/38)

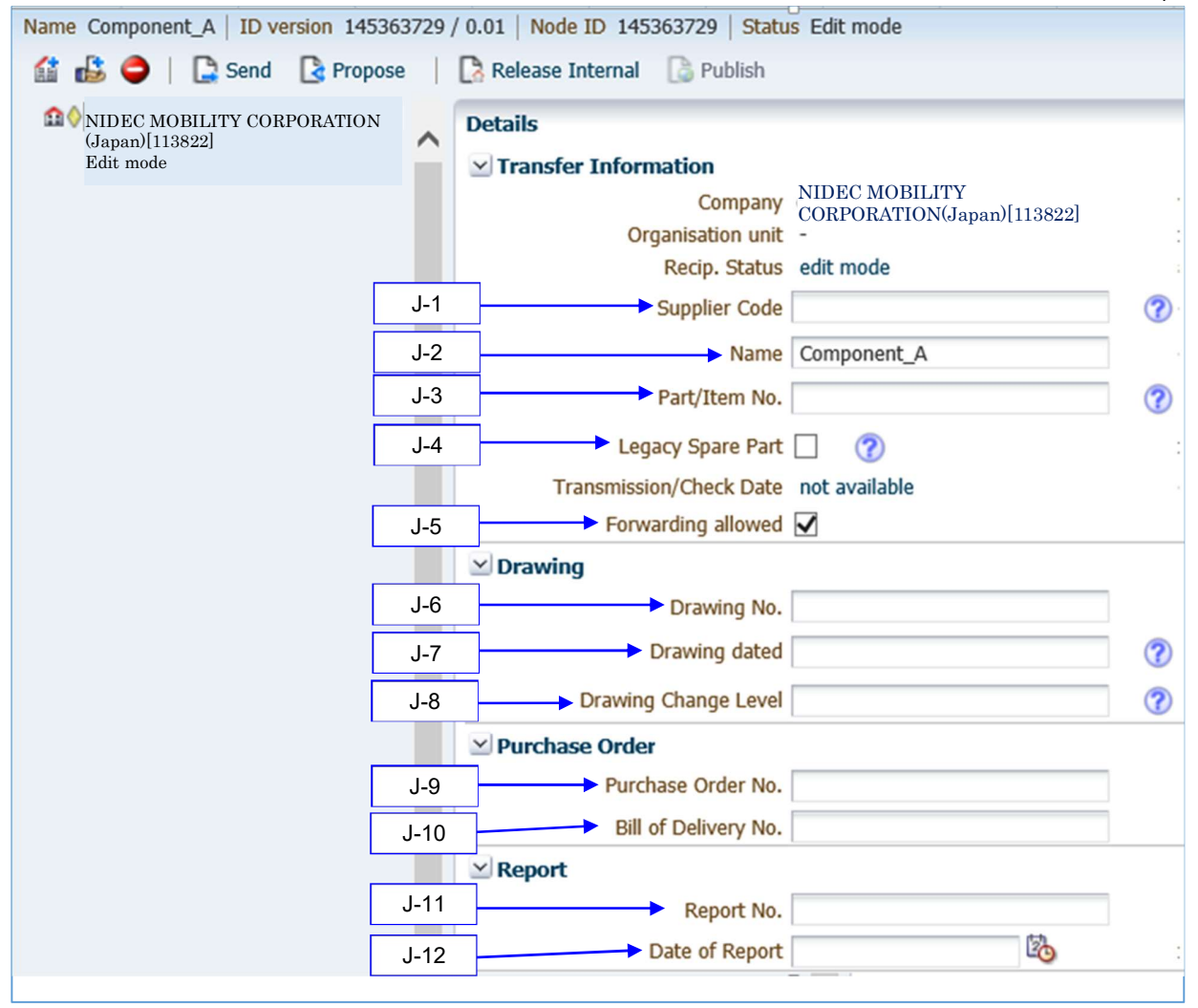

Figure 16 Entry of Recipient Data

### 7. Contacts for inquiries concerning the IMDS

If you have questions concerning this manual and our IMDS submission requests, please contact the contact persons in Table 20 via e-mail or telephone.

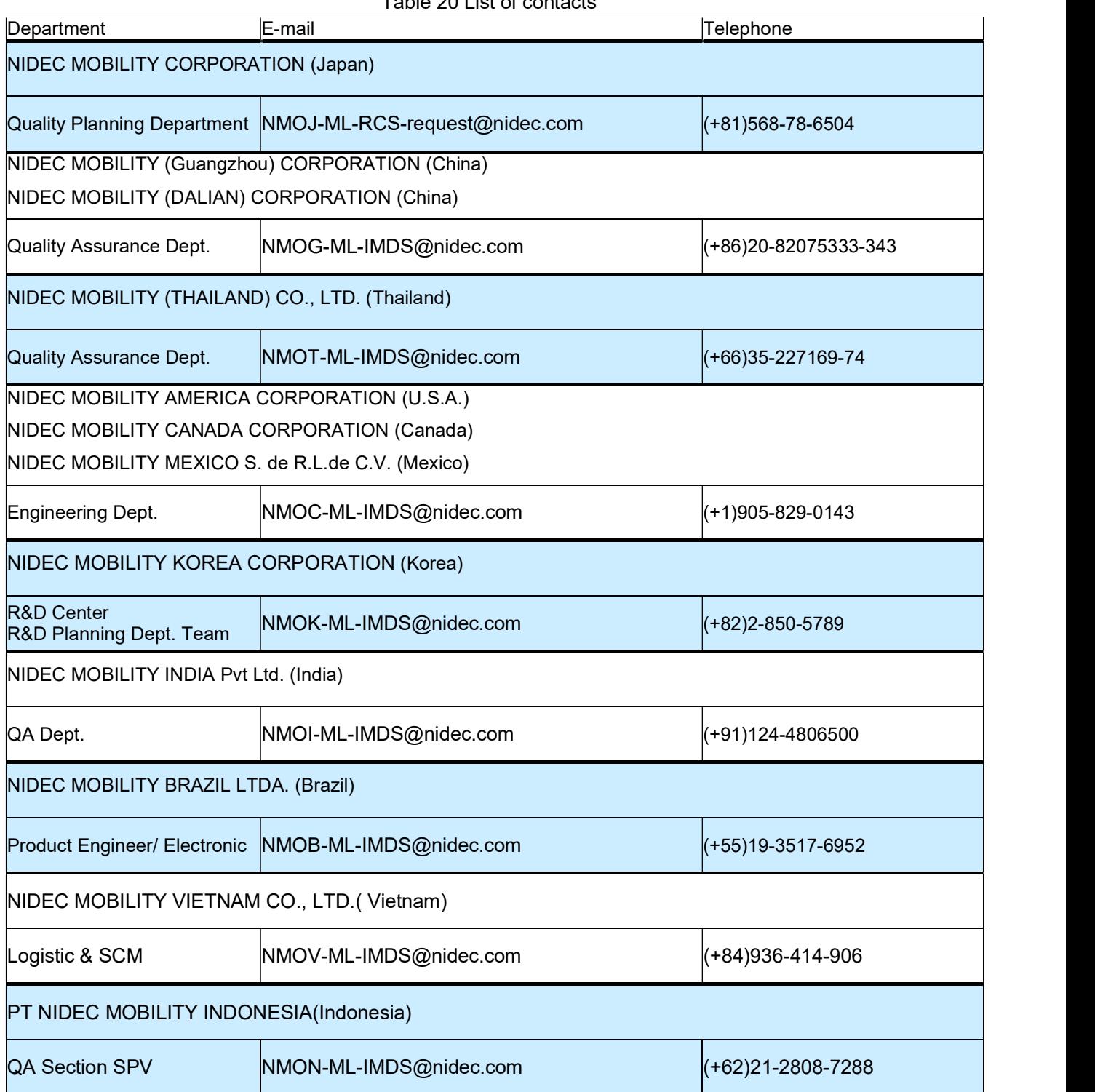

Table 20 List of contacts

#### Change supplier information

If the person in charge, e-mail address, IMDS ID, etc., are changed, please download "Registration/Update Form for Product Chemical Substance Investigation" from our company HP and send it to us.

#### 9. Revision of this manual

This manual may be revised with the modification of the IMDS system and its management at Nidec Mobility. Notification will be made to suppliers for every such revision.

You can also find this manual on our website Please download the latest version for reference.

URL: https://www.nidec.com/en/nidec-mobility/corporate/procurement/environment/

#### No.AQP-SP04-31-1E (32/38)

#### Appendix 1 List of reasons for rejection

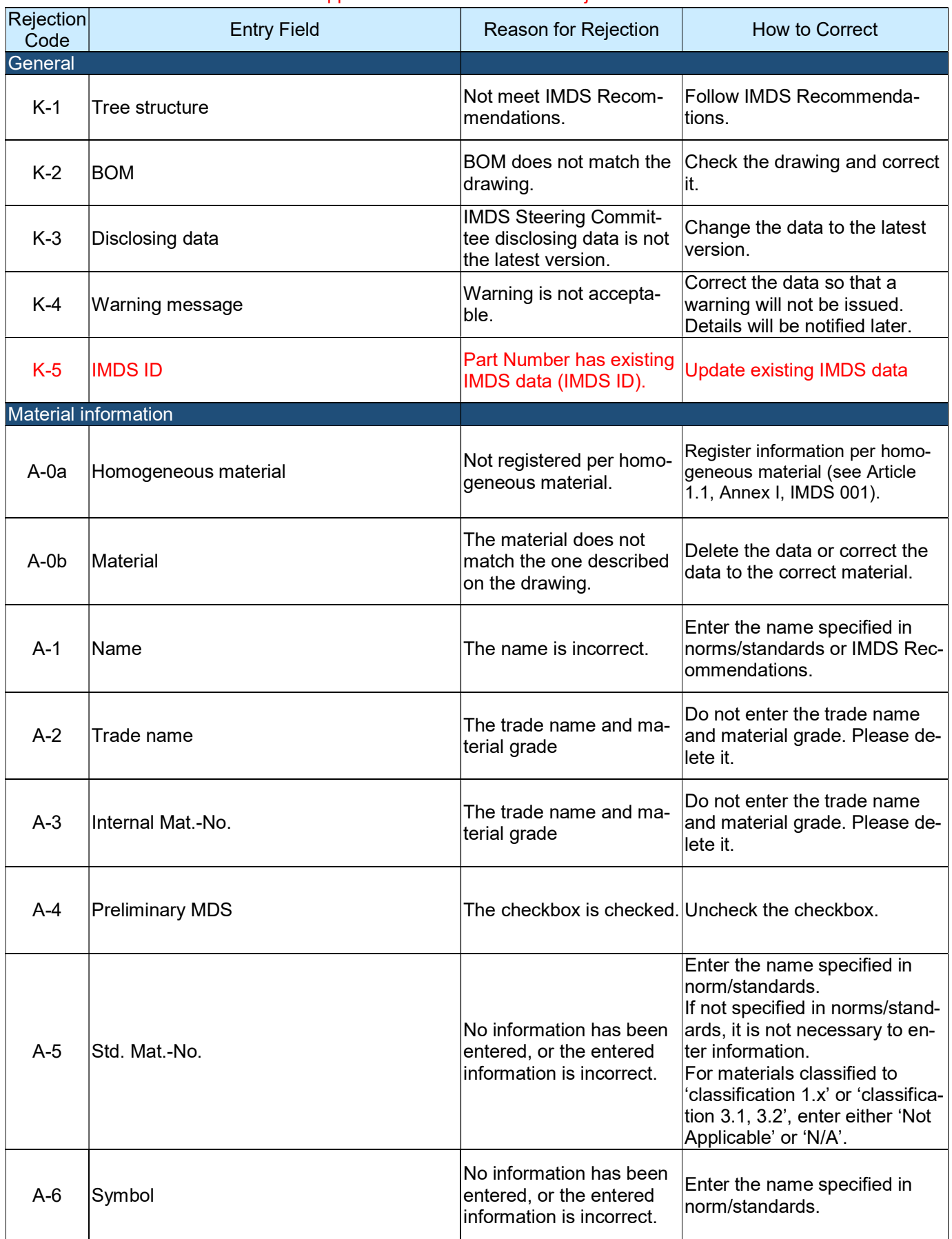

No.AQP-SP04-31-1E (33/38)

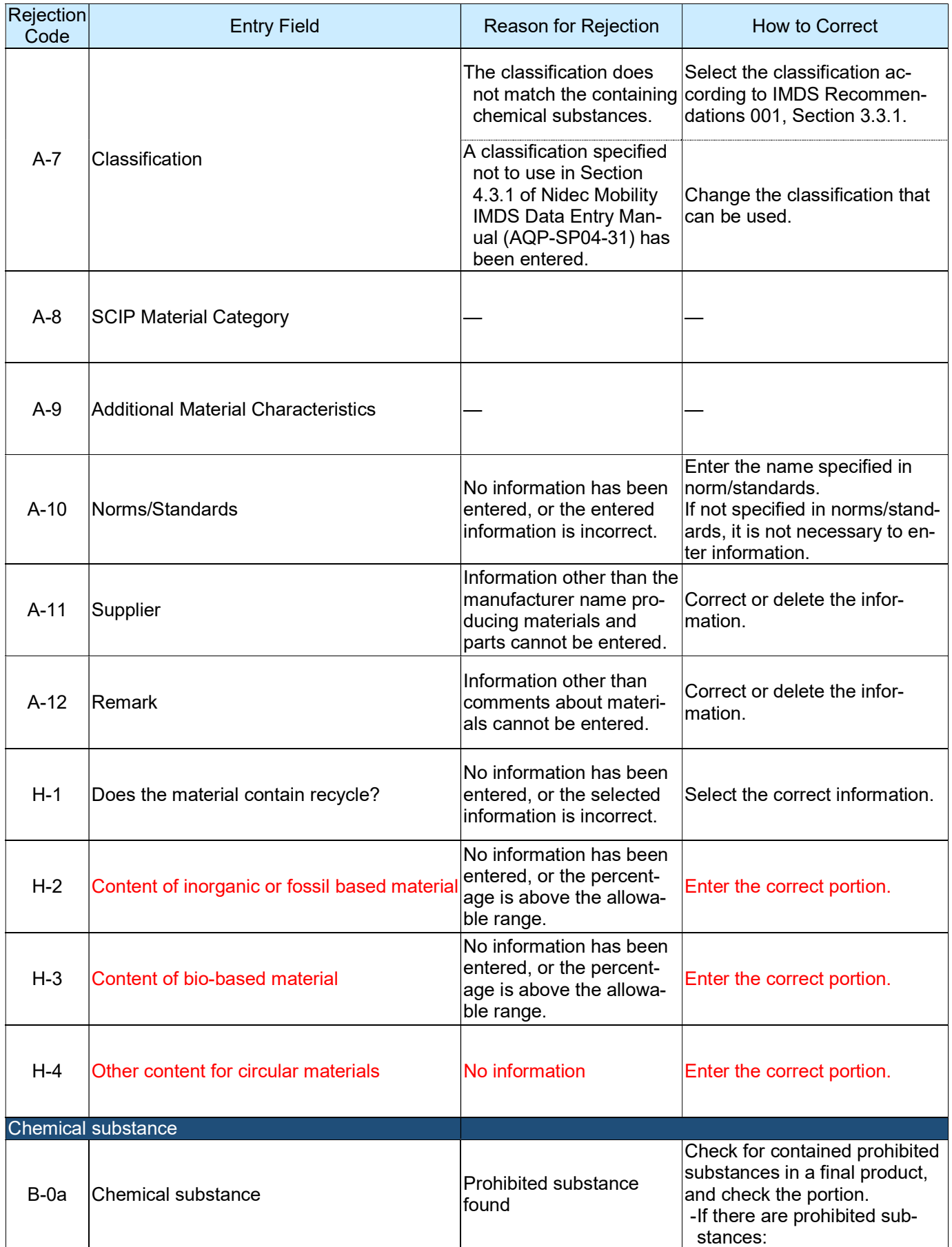

No.AQP-SP04-31-1E (34/38)

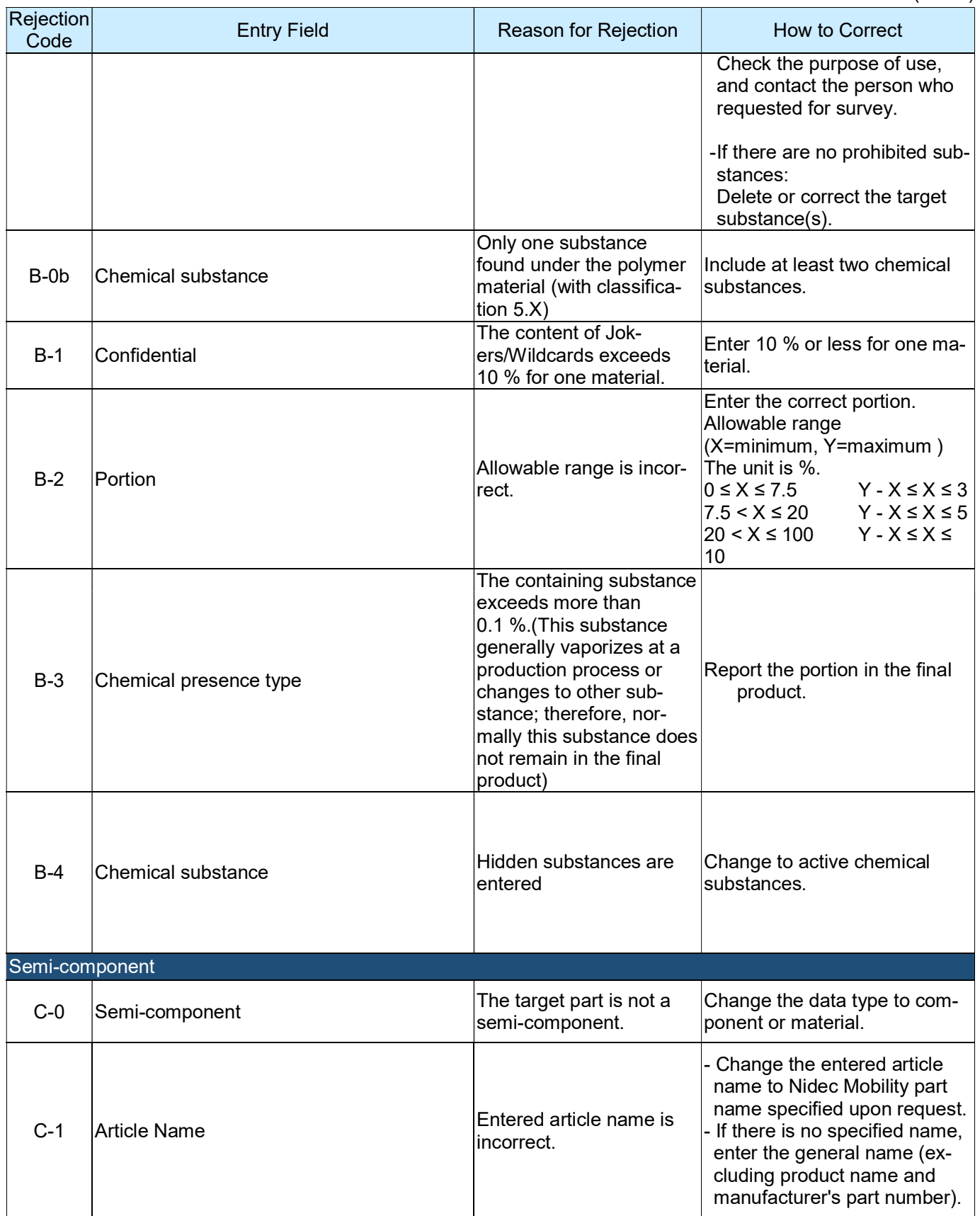

No.AQP-SP04-31-1E (35/38)

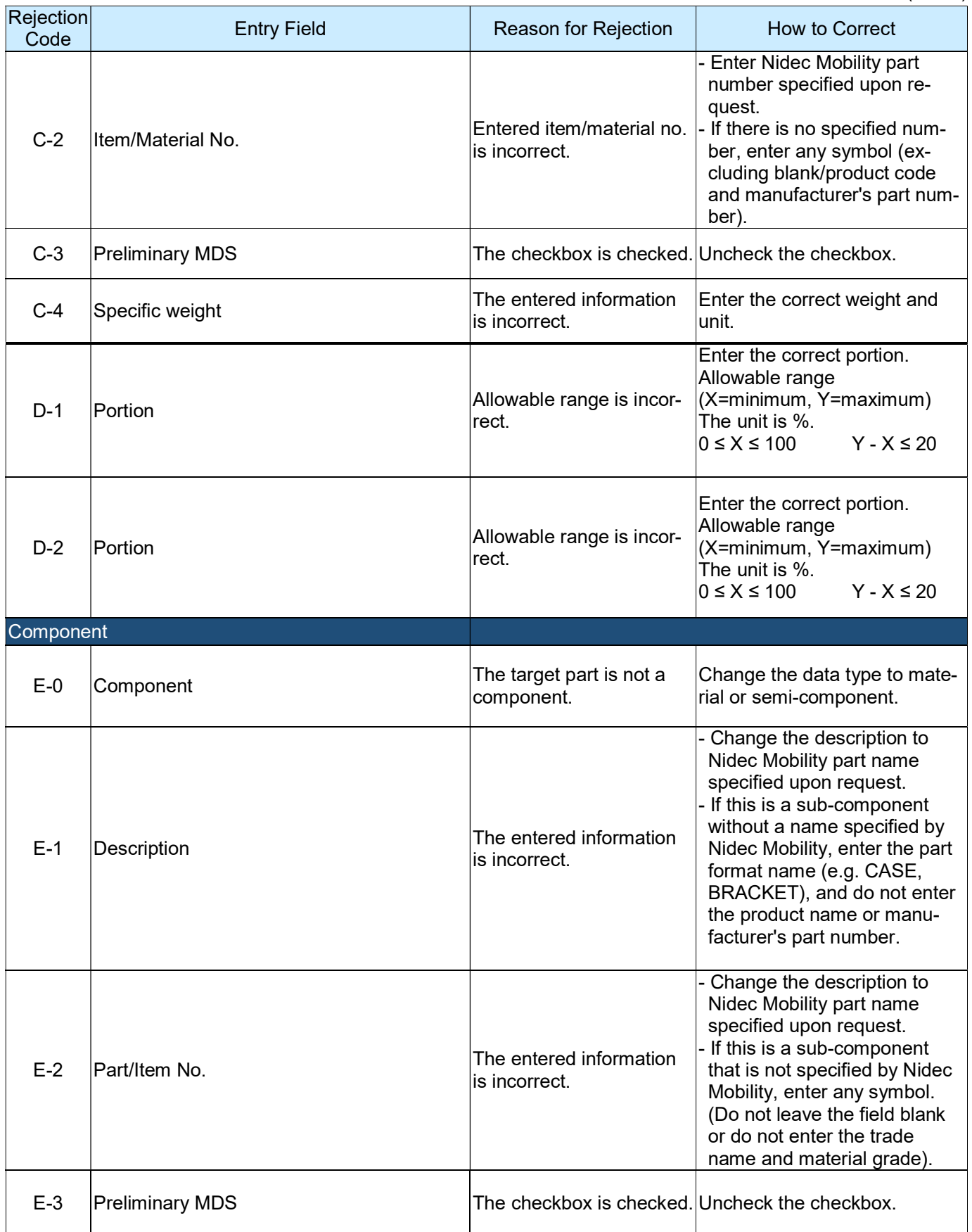

#### No.AQP-SP04-31-1E (36/38)

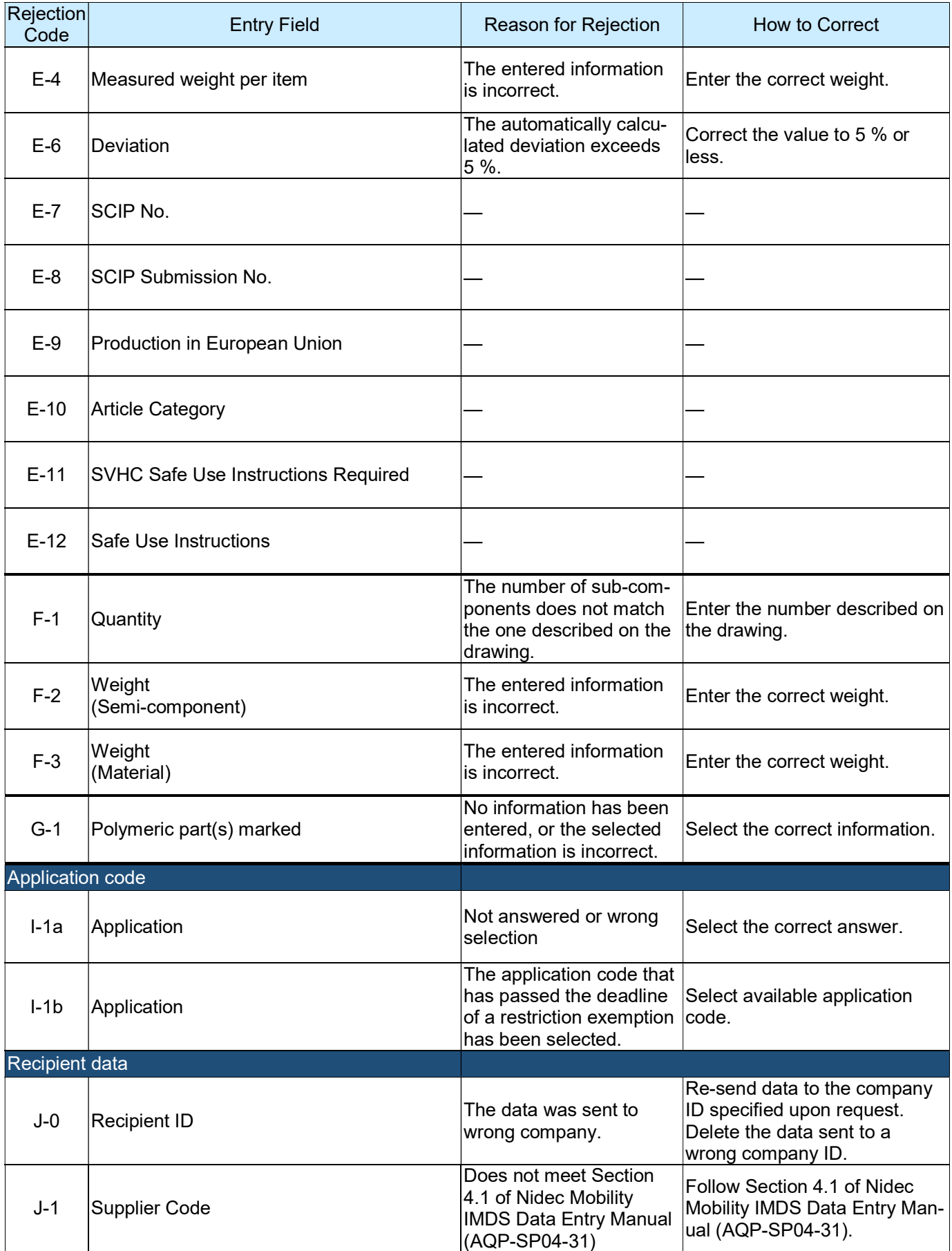

#### No.AQP-SP04-31-1E (37/38)

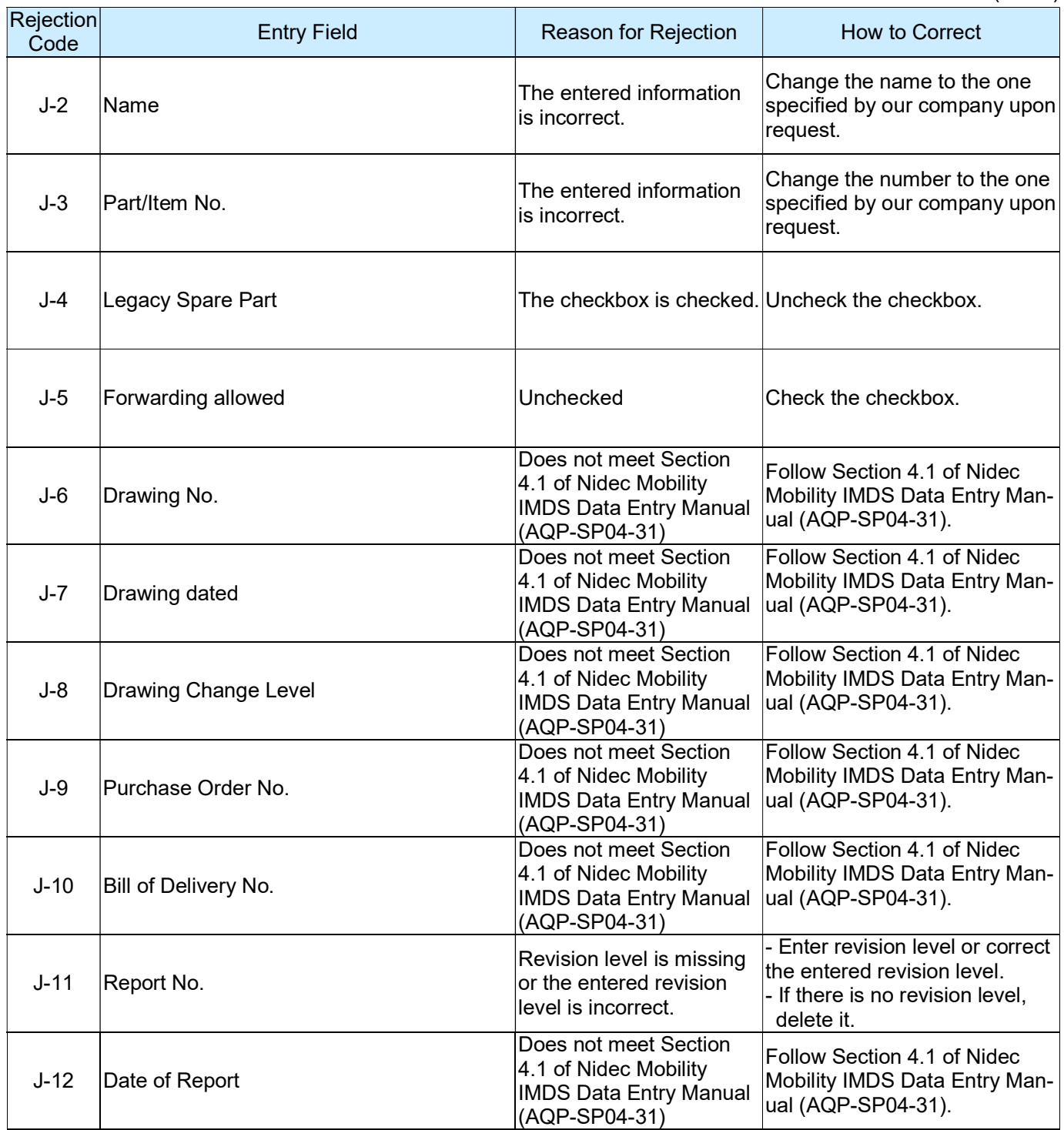

## Revision history **Revision history**

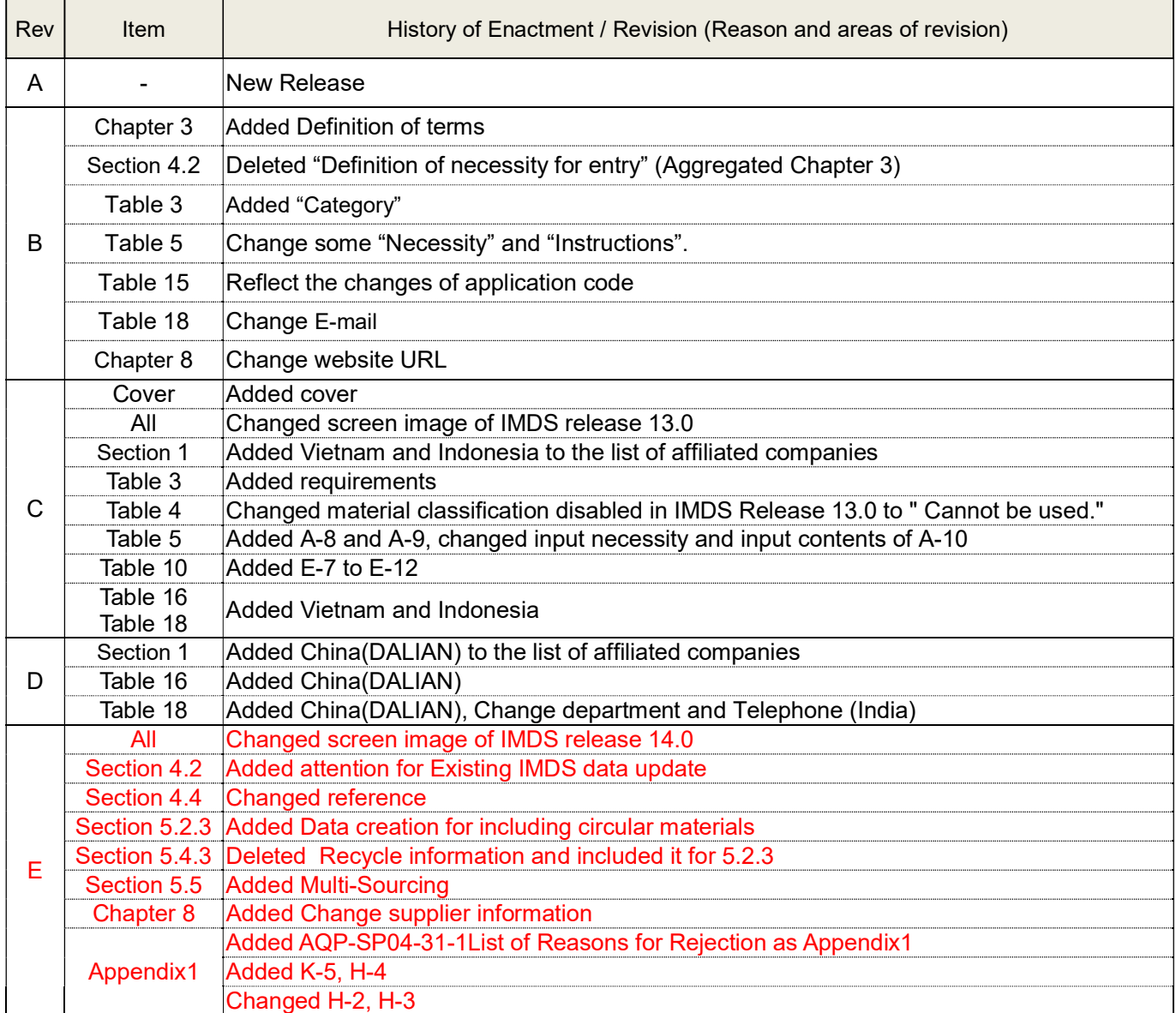